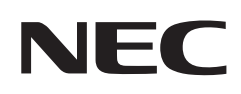

# 用户手册

## 液晶显示器

## MultiSync EA242F MultiSync EA272F

型号: EA242F, EA242F-BK, EA272F, EA272F-BK 本显示器的规定适用于上述型号之一。

请在显示器背面的标签中查找型号名称。

## 目录

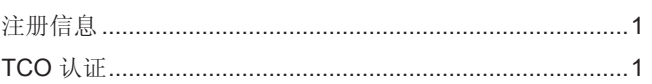

## 产品特点

### 第1章

## 安装

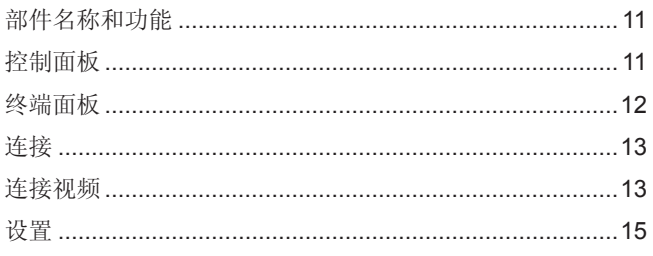

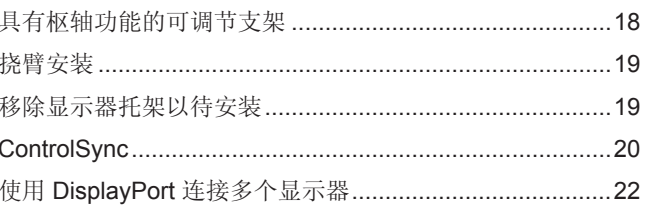

### 第2章

## 基本操作

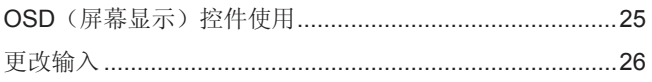

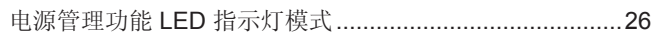

#### 故障排除 第3章

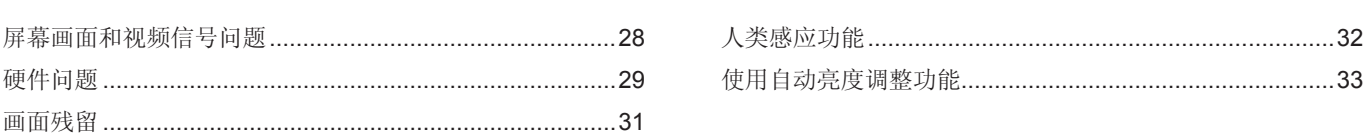

### 第4章

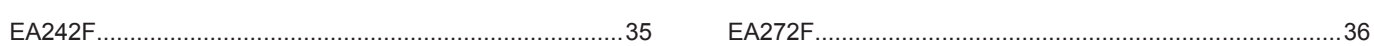

#### OSD 控件列表 附录 A

规格

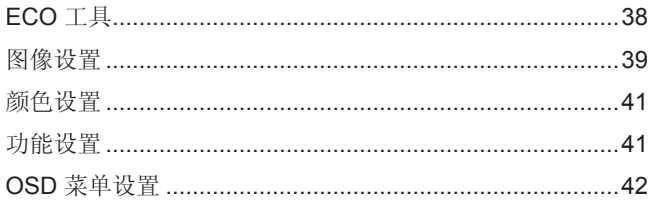

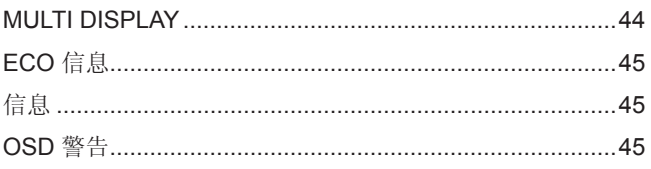

#### 制造商回收和节能信息 附录 B

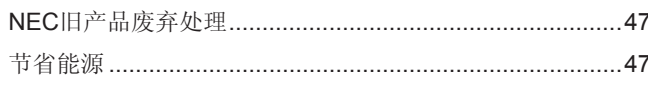

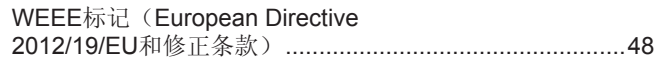

## <span id="page-2-0"></span>注册信息

### 电缆信息

小心:使用本产品附带的线,以免干扰收音机和电视接收。 对于 DisplayPort、HDMI、USB 和 USB-C®,请使用屏蔽信号电缆。 对于微型 D-Sub 15 插脚, 请使用带铁氧体磁芯的屏蔽信号电缆。 使用其他线和适配器可能会干扰收音机和电视接收。

小心:请参[阅"小心](#page-6-0)2"。

#### **TCO** 认证

#### **TCO** 认证 — **IT** 产品的第三方可持续性认证

TCO 认证是针对 IT 产品的全球可持续性认证,适用于计算机、移动设备、显示产品和数据中心产品。标准涵盖社会和环境可持续性,并且可实 现循环解决方案。是否符合标准须经过独立验证。TCO 认证是符合 ISO 14024 的第三方认证。

欲查看我们的 TCO 认证显示器列表及其 TCO 认证(仅提供英文版),请访问我们的网站: https://www.nec-display.com/global/about/legal\_regulation/TCO\_mn/index.html

- 本产品的主要预期用途是作为办公室或家庭环境中使用的信息技术设备。
- 本产品应连接到计算机,而不是用于显示电视和广播信号。

#### 商标信息

Microsoft® 和 Windows® 是 Microsoft Corporation 在美国和/或其它国家的注册商标或商标。

NEC 是 NEC Corporation 的注册商标。

DisplayPort™ 和 DisplayPort™ 徽标为视频电子标准协会 (VESA®) 在美国和其它国家所拥有的商标。

MultiSync 是 NEC Display Solutions,Ltd. 在日本和其它国家所拥有的商标或注册商标。

EraoDesign 是 NEC Display Solutions, Ltd. 在奥地利、比利时、荷兰、卢森堡、丹麦、法国、德国、意大利、 挪威、西班牙、瑞典、英国的注册商标。

术语 HDMI 和 HDMI High-Definition Multimedia Interface(高清多媒体接口)及 HDMI 徽标是 HDMI Licensing LLC 在美国和其它国家的商标或注册商标。

Adobe 和 Adobe 徽标是 Adobe Systems Incorporated 在美国和/或其它国家的注册商标或商标。 USB Type-C® 和 USB-C® 是 USB Implementers Forum 的注册商标。

NaViSet 是 NEC Display Solutions, Ltd. 在美国和其它国家所拥有的商标或注册商标。

其它所有品牌和产品名称分别是各自所有者的商标或注册商标。

- 注意: (1) 未经许可, 不得部分或全部翻印本用户手册的内容。
	- (2) 本用户手册的内容如有更改,恕不另行通知。
	- (3) 本用户手册的编写经过精心斟酌;但如果您发现任何疑点、错误或疏漏,请与我们联系。
	- (4) 本用户手册中的图片仅供参考。如果参考图片与实际产品不符,则以实际产品为准。
	- (5) 尽管存在第(3)条和第(4)条之规定,NEC 不对因使用本设备造成的任何利润损失或其他事件承担责任。
	- (6) 本手册通常供应给所有地区,因此其中可能包含与其他国家/地区相关的描述。

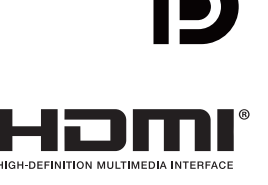

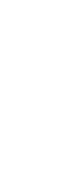

简体中文

<span id="page-3-1"></span><span id="page-3-0"></span>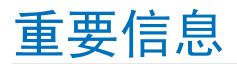

### 安全措施与维护

#### 为获得最佳性能,请在 设置和使用 LCD 彩色显 示器时注意以下事项:

### 关于符号

为了确保安全和正确使用本产品,本手册采用了一些符号来防止对您和他人造成伤害,以及对财产造成损害。符号及其意义描述 如下。请确保在阅读本手册之前完全理解它们。

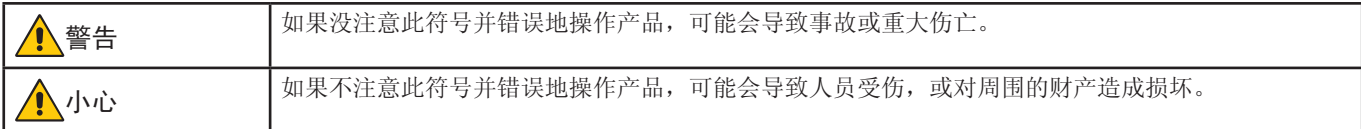

#### 符号的示例

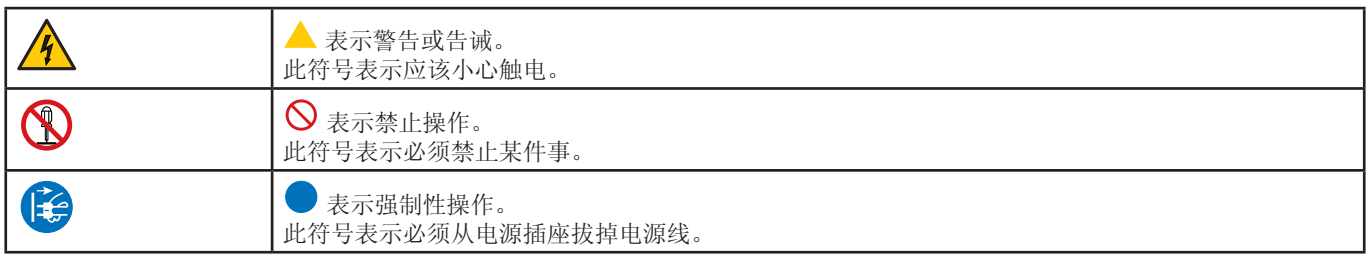

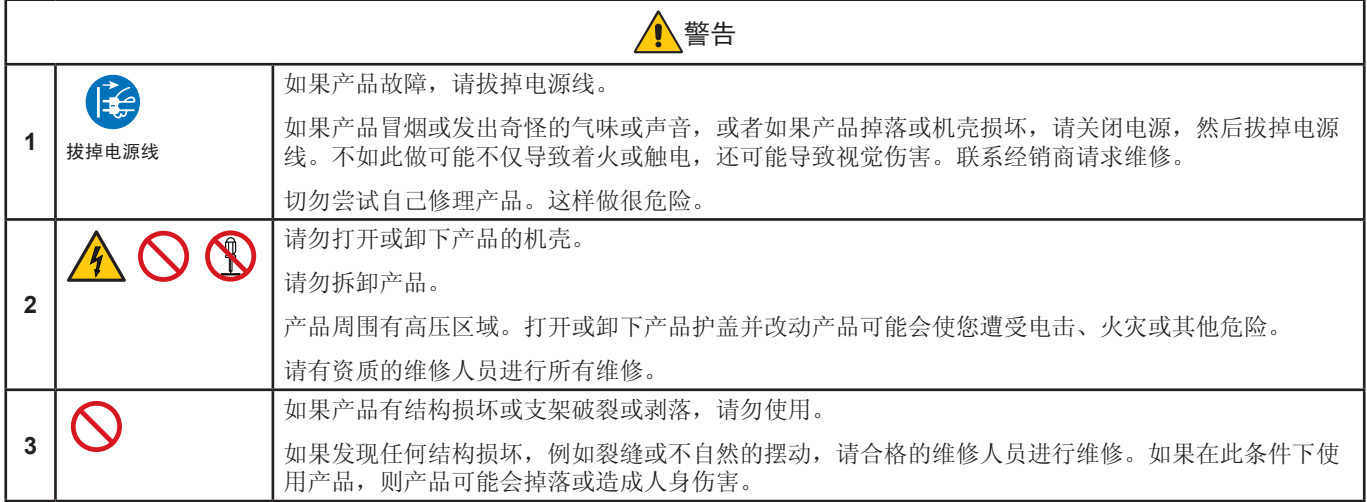

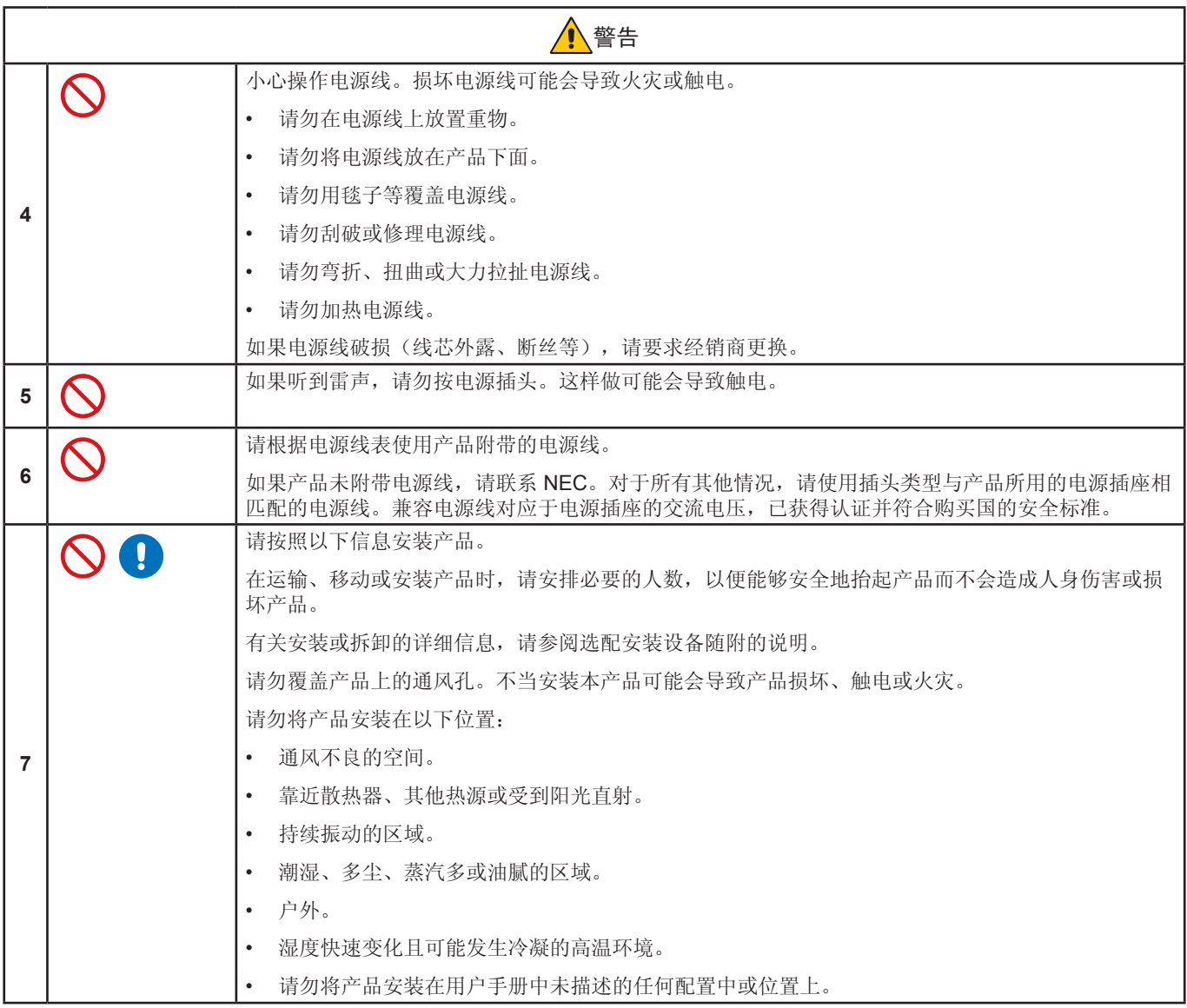

<span id="page-5-0"></span>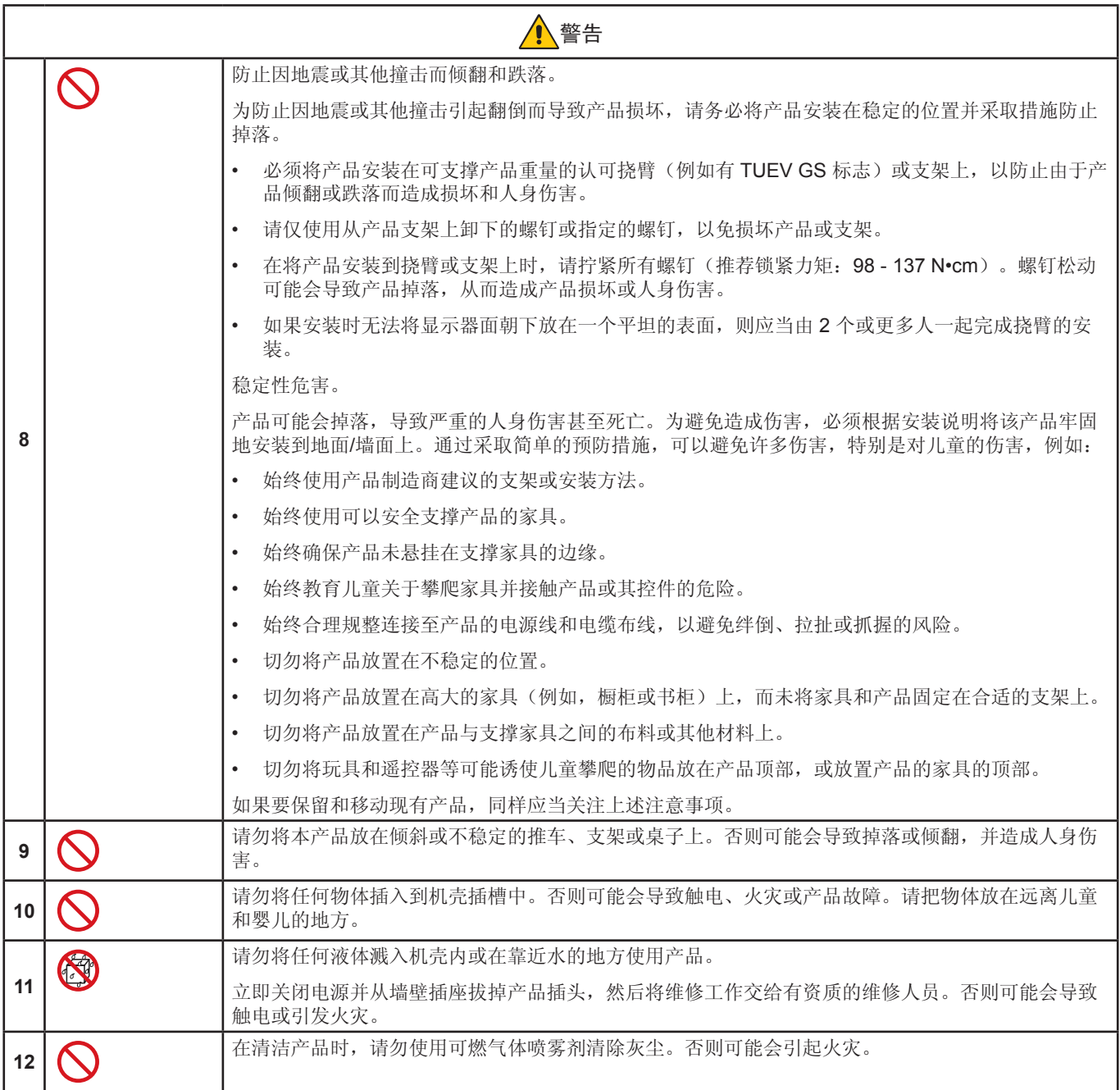

<span id="page-6-3"></span><span id="page-6-2"></span><span id="page-6-1"></span><span id="page-6-0"></span>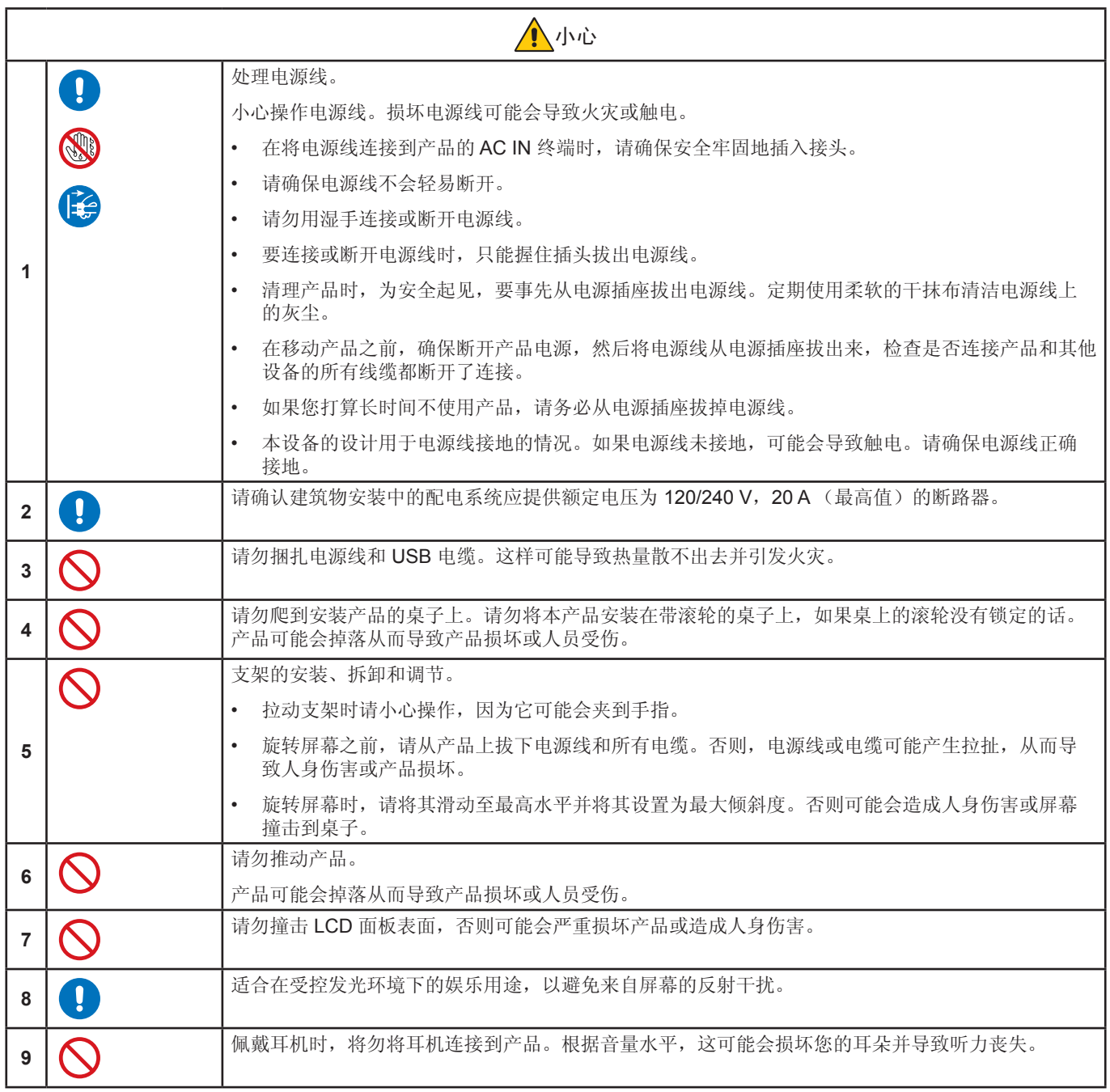

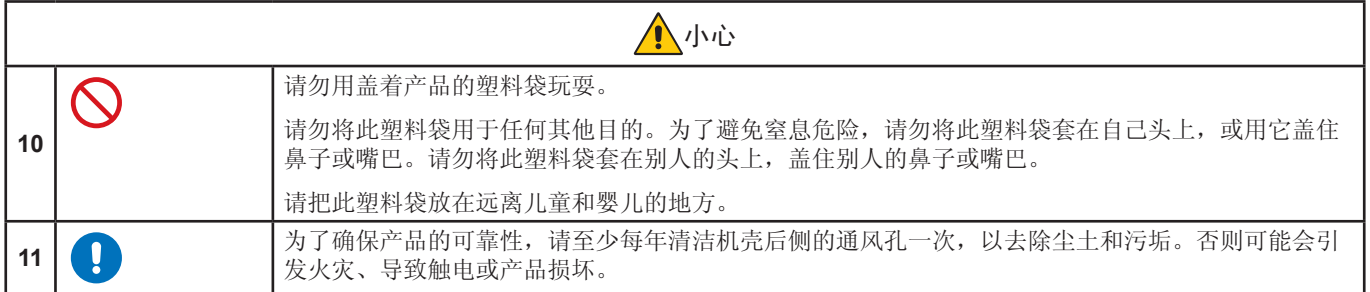

### <span id="page-7-0"></span>电源线表

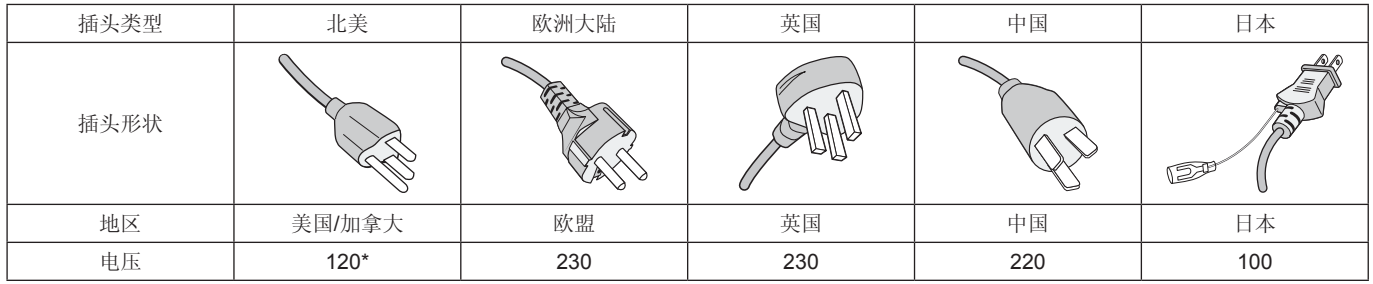

\* 请在 125 V 电源下使用此电源线。

注意:本产品只能在购买所在国家进行维修。

#### 画面残留

当屏幕上显示以前画面的印记或重影时,即出现了画面残留现象。与 CRT 显示器不同,LCD 显示器的画面残留不是永久性的, 但应避免长时间显示固定不动的画面。

要减轻画面残留现象,可将显示器关闭,持续时间与先前画面显示时间同样长的时间。例如,如果之前有一个画面停留在显示器 上一个小时,那要使残像消失,显示器也应关闭一个小时。

注意: 就像所有个人显示器一样,NEC DISPLAY SOLUTIONS 建议在屏幕空闲的时候,以固定间隔时间使用动态屏保,或在不 使用时关闭显示器。

### 人体工程学

正确放置并调整显示器可减轻眼睛、 肩部和颈部的疲劳程度。 当放置显示器时,请检查下列事项:

为得到最大的人体工程学效用,我们推荐如下做法:

- 为获得最佳性能,请让显示器预热 20 分钟。不要让显示器屏幕上长时间出现一个静止图 案,以避免画面残留问题(受画面影响之后)。
- 调整显示器高度,使屏幕上边与视线齐平或略低。当察看屏幕中部时,眼睛应略微向下。
- 使显示器与眼睛的距离在 40cm (15.75英寸) 70cm (27.56英寸) 的范围内。最佳的距 离是 50cm(19.69英寸)。
- 将目光聚焦在至少距离20英尺的物体上,让眼睛每小时定期休息 5 到 10 分钟。
- 使显示器与窗户和其它光源成 90°角,尽量减少眩光和反射干扰。调整显示器的倾斜 度,以免屏幕上反射屋顶灯光。
- 如果因反射光而无法看清屏幕,应使用防眩光滤镜。
- 调整显示器的亮度和对比度控制器,便于阅读。
- 将文件架放置在屏幕旁边。
- 将最常查看的物体(屏幕或参考材料)放在前面,尽量避免在键入时经常转头。
- 经常眨一眨眼睛。眼部运动有助于减轻眼睛疲劳。请联系您的眼科医生,定期进行眼部检查。
- 为避免眼睛疲劳,调整亮度至适中的位置。在 LCD 屏幕旁放一张白纸作为亮度参考。
- 请勿将对比度控制调整至最大值。
- 对于标准信号,使用预设的尺寸和位置控件。
- 使用预设的色彩。
- 使用逐行扫描信号。
- 当背景很暗时不要使用蓝色基色,否则不容易看清屏幕,并且会因为对比度不足而导致眼睛疲劳。

有关创造健康工作环境的更多详细信息,请写信至美国国家 ANSI/HFFS 100-2007 计算机工作站的人因工程标准 - The Human Factors Society, Inc.P.O.Box 1369, Santa Monica, California 90406。

### 清洁 **LCD** 屏幕

- 当 LCD 屏幕上有灰尘,请用软布轻轻擦拭。
- 使用不起毛、非磨蚀性抹布清洁 LCD 屏幕表面。避免使用任何清洁剂或玻璃清洁剂!
- 请勿用硬质或粗糙的材料刮擦 LCD 屏幕。
- 请勿对 LCD 屏幕表面施加重力。
- 请勿使用 OA 清洁剂,它会导致 LCD 屏幕表面磨损或褪色。

### 清洁机壳

- 拔掉电源
- 用软布轻轻擦拭机壳。
- 为清洁机壳,先用中性清洁剂和水将布蘸湿并擦拭机壳,然后用干布擦干。
- 注意:请勿使用苯稀释剂、碱性清洁剂、酒精系统清洁剂、玻璃清洁剂、蜡、抛光清洁剂、肥皂粉或杀虫剂进行清洁。 橡胶或乙烯树脂不应长时间接触机壳。这些类型的流体和材料会导致油漆变质、破裂或剥落。

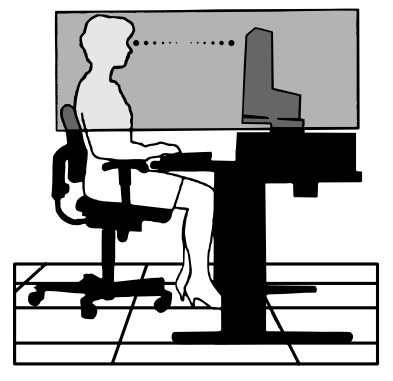

<span id="page-9-0"></span>产品特点

• 三边窄边框

外观时尚,多显示器设置中相邻屏幕之间的距离更小。

• **USB Type-C**,可供电

支持视频和音频输入, USB 集线器功能, 并通过单根电缆为连接的设备供电, 从而在整洁的工作环境中提供灵活的连接性。

• **DisplayPort** 输出

DisplayPort 输出连接用于通过多台显示器建立菊花链,从而简化电缆管理。

• 完全符合人体工程学的支架

支持 150 mm 高度调节、-5~35 度倾斜以及 340 度旋转角度,可提供观看灵活性,并具有电缆管理和较小的空间占用。旋转 有助于在多显示器安装中最大程度地减少相邻挡板之间的空间;可调节高度允许机柜的底部接触支架底座,从而降低定位要 求。

• **ErgoDesign** 功能

增强人机工程学,从而改善工作环境,保护用户健康并节省资金。符合人体工程学的功能包括完全铰接的支架,可旋转 90/180/270 度的 OSD 控件,可快速轻松地调整图像并降低排放。

• **VESA** 标准安装接口

将显示器连接至任何 VESA 标准第三方安装臂或支架。

• 各种信号接口

支持各种视频信号接口。请参阅第 [12](#page-13-1) 页。

• 即插即用

随带 Windows® 操作系统的 Microsoft® 解决方案可允许显示器将其功能(例如支持的屏幕尺寸和分辨率) 直接发送至计算机, 并自动优化显示性能,从而简化设置和安装。

• **USB** 集线器 **3.1 Gen.1**

USB 集线器可轻松访问 USB SuperSpeed 数据传输并通过 USB 充电, 从而为您的计算带来更高的灵活性。有关更多详细信 息,请参阅第 [12](#page-13-1) 页。

• 硬件校准

通过软件和颜色传感器,根据用户喜好调整亮度、颜色和伽玛曲线。

• **USB** 显示器控制

用户可以通过连接 USB 电缆并使用应用软件来调整显示器设置。

• 色彩控制系统

调整屏幕颜色,并且可以将显示器的颜色精度自定义为各种标准。

• 人体**/**环境传感器

根据用户状态和环境光状态控制屏幕亮度,从而降低功耗。

• 改善响应时间

改善灰色到灰色响应(请参阅第40页)。

• 智能电源管理器系统

提供创新的省电方法,可允许显示器在开机但未使用时切换至低功耗模式,从而降低功耗,并最终减少排放以及降低显示器的 运行成本。

• **ControlSync**

支持对最多五台 MultiSync EA 系列显示器进行控制和设置同步,并且可通过单一主显示器,对 ControlSync 链中的任何单一显 示器进行单独控制(请参阅第 [20](#page-21-1) 页)。

• 个别调节

指定的主显示器可以通过 OSD 调整各个子显示器。这对于远离用户放置的多显示器设置很有用(请参阅第 [44](#page-45-1) 页)。

### • 自定义设置

存储当前设置并恢复存储的设置(请参阅第 [44](#page-45-2) 页)。

• 低蓝光 低蓝光功能可大幅减少蓝光并有助于缓解眼睛疲劳(请参阅第 [41](#page-42-1) 页)。 • 无闪烁

特殊的背光系统可减少闪烁,从而缓解眼睛疲劳。

### • **NaViSet Administrator 2** 软件

提供扩展且直观的图形界面,允许通过网络 PC 调整 OSD 显示设置。

<span id="page-11-0"></span>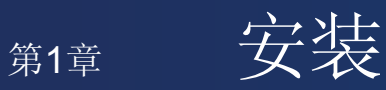

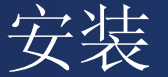

### 本章包括:

- > 第 11 [页的"部件名称和功能"](#page-12-1)
- > 第 13 [页的"连接"](#page-14-1)
- > 第 15 [页的"设置"](#page-16-1)
- > 第 19 [页的"挠臂安装"](#page-20-1)
- > 第 20 页的"[ControlSync](#page-21-1)"
- **→** 第 22 页的"使用 DisplayPort [连接多个显示器"](#page-23-1)

## <span id="page-12-1"></span><span id="page-12-0"></span>部件名称和功能

### 控制面板

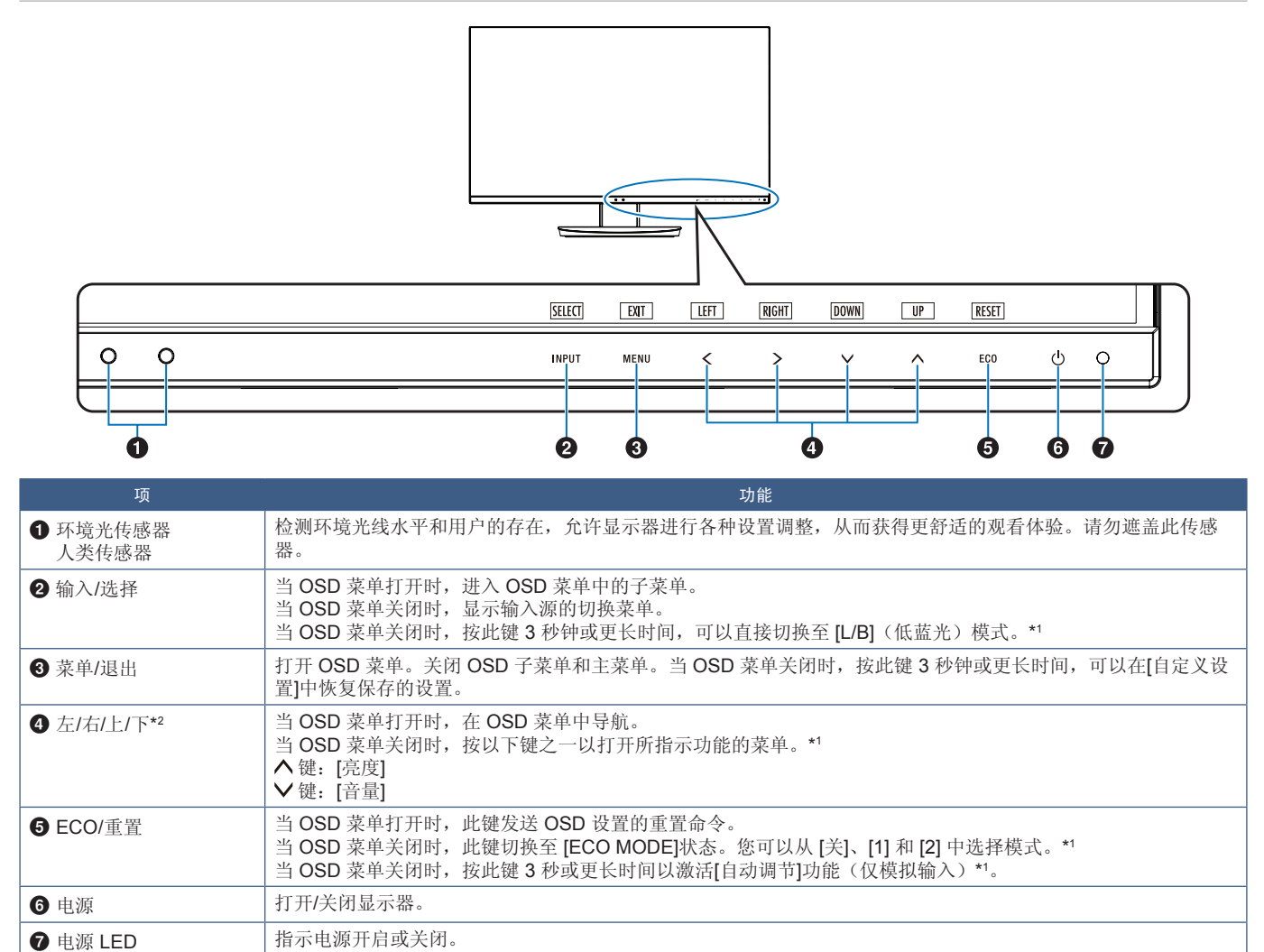

<span id="page-12-3"></span><span id="page-12-2"></span>\*1:当[快捷键]功能为[关]时,此功能被禁用。

\*2:根据[OSD 旋转]设置,[左]、[右]、[上]和[下]按按键指南将以不同的方式显示在 ≤、≯、∨、∧ 按键上(请参阅第 [43](#page-44-0) 页)。

### <span id="page-13-1"></span><span id="page-13-0"></span>终端面板

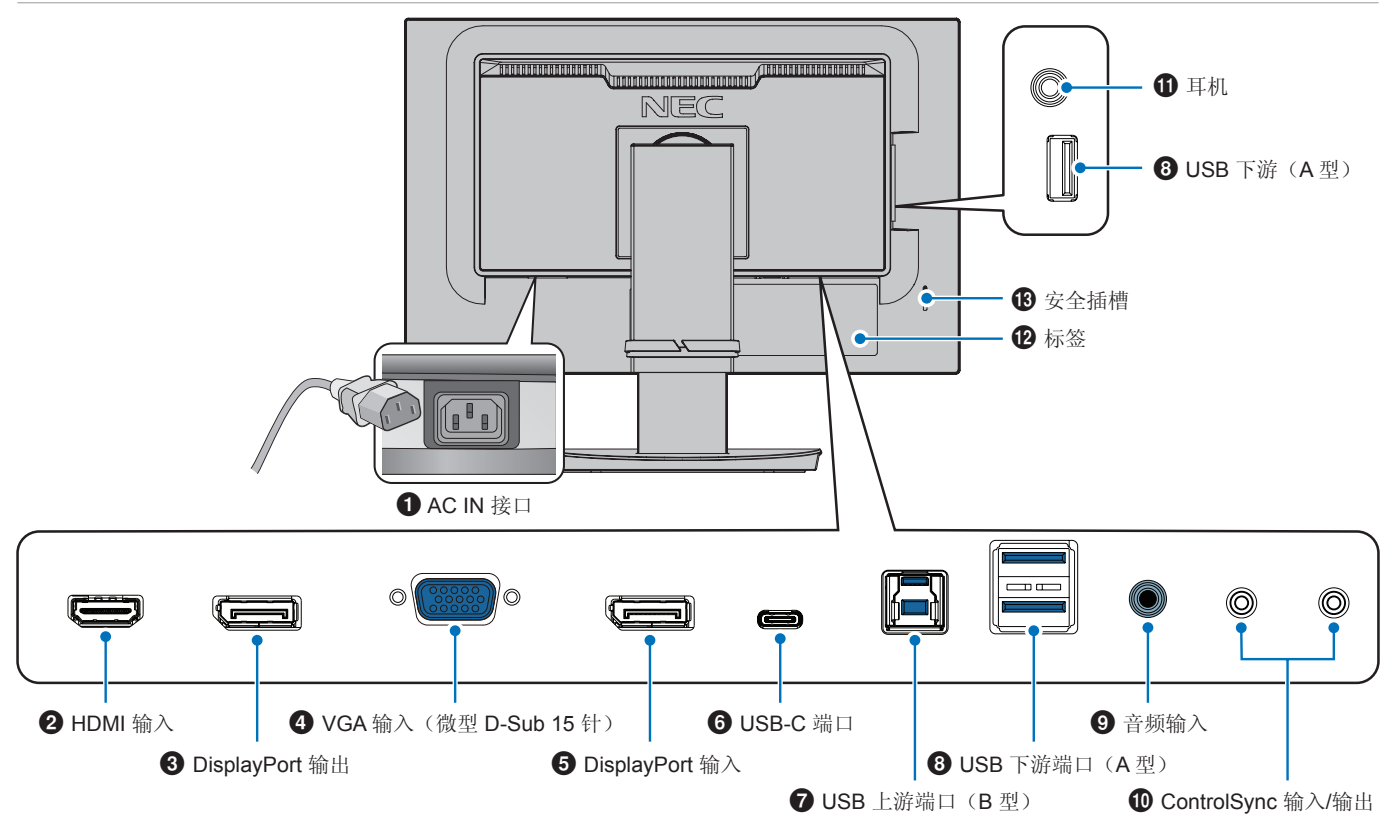

### **10 AC IN 接口**

连接随附的电源线。

### 2 **HDMI** 输入

HDMI 信号输入。

### 3 **DisplayPort** 输出

DisplayPort 信号输出。 与另一台显示器的 DisplayPort 输入相连接。

### 4 **VGA** 输入(微型 **D-Sub 15** 针)

模拟 RGB 信号输入。

### 5 **DisplayPort** 输入

DisplayPort 信号输入。

### **6** USB-C 端口

连接与 USB Type-C® 兼容的计算机等外部设备。为连接的 USB 设备充电 (USB Power Delivery)。请参阅["规格"页](#page-35-1)。

- 注意: **•** 当连接的 USB-C 设备符合 USB Power Delivery 时,支持 DisplayPort 信号输入。
	- **•** 用作 USB 集线器。
	- **•** 在 OSD 中启用该功能时,可以为连接的设备供电 ([USB功能]必须设置为[自动]或[开])。

7 **USB** 上游端口(**B** 型) 连接计算机等外部设备。 请从已连接的外部设备通过此端口控制显示器。

### 8 **USB** 下游端口(**A** 型)

连接 USB 设备。 连接兼容 USB 的计算机等外部设备。

### 9 音频输入

从计算机或播放器等外部设备输入的音频信号。

0 **ControlSync** 输入**/**输出 用随附的 ControlSync 电缆连接。请参阅第 [20](#page-21-1) 页。

### 1耳机插孔 连接耳机。

### @ 标签

### **68** 安全插槽

与 Kensington 电缆/设备兼容的安全防盗锁插槽。 产品详情请访问 Kensington 网站。

<span id="page-14-1"></span><span id="page-14-0"></span>连接

### 视频输入连接

- HDMI:至计算机、流媒体播放器、蓝光播放器、游戏机等设备的高清数字视频和音频信号接口。
- DisplayPort:至计算机的高清数字视频和音频信号接口。
- USB-C: 支持 DisplayPort 输入高清数字视频和音频信号(仅限C型 USB 的 DisplayPort Alt Mode),连接至计算机。此显示 器不支持其它 C型 USB Alt Mode, 如 MHL 和 HDMI。此端口不适用于 USB 设备, 如鼠标、键盘或存储介质。

### 连接视频

可用于连接计算机的视频接口类型取决于计算机的显示适配器。

下表显示了各类接口的典型出厂预设信号解析度。某些显卡可能不支持所选接口正常画面再现所需的解析度。显示器能通过自动 调整出厂预设解析度信号来显示正确的画面。

#### <主要支持定时>

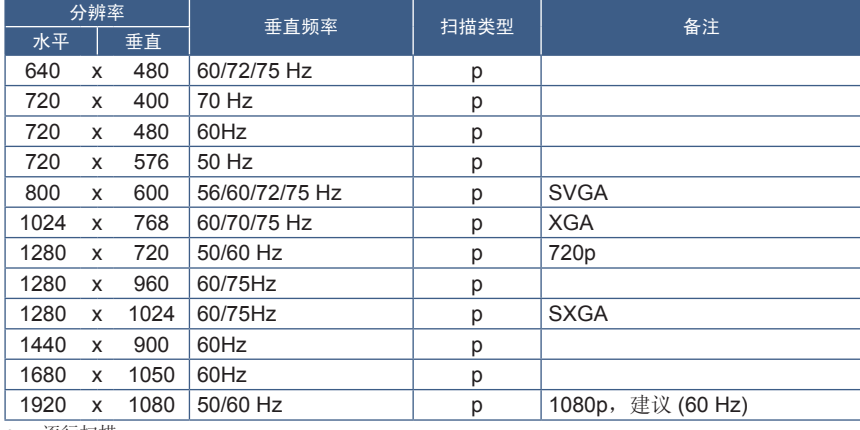

p: 逐行扫描

注意:当所选的显示器分辨率不是面板原生分辨率时,显示器屏幕中的文本内容的外观将在水平或垂直方向上展开,以全屏显 示非原生分辨率。这种扩展是通过常广泛应用于平板设备中的内插分辨率技术实现的。

### 使用 **HDMI** 连接计算机

- 请使用具有 HDMI 徽标的 HDMI 电缆。
- 打开计算机后,信号显示可能需要一些时间。
- 某些显示卡或驱动程序可能无法正确显示画面。
- 如果在所连接的计算机电源打开后打开显示器的电源,有时会不显示画面。在这种情况下,请关闭计算机后再将其打开。

### 使用 **DisplayPort** 连接计算机

- 请使用具有 DisplayPort 合规性徽标的 DisplayPort 电缆。
- 打开计算机后,信号显示可能需要一些时间。
- 当通过信号转换器将 DisplayPort 电缆连接到组件时,可能不显示画面。
- 某些 DisplayPort 电缆具有锁定功能。拔出该线时,需按住顶部按钮以解除锁定。
- 如果在所连接的计算机电源打开后打开显示器的电源,有时会不显示画面。在这种情况下,请关闭计算机后再将其打开。

### 使用 **C**型 **USB** 连接计算机

- 在使用 USB-C型端口传输视频/音频时,请使用带有 USB 合规性标志的 SuperSpeed USB10Gbps(USB 3.1 Gen2)电缆。
- 高速 USB (USB2.0) 电缆或充电电缆不支持视频/音频传输。
- 使用 C型视频/音频 USB 端口时,请使用带有 DP Alt Mode 合规性标志的计算机端口。
- 不支持 HDMI Alt Mode 或 MHL。
- 使用计算机电池充电(电力传输)时,请使用具有 USB Power Derivery 合规性标志的计算机和电缆。
- 显示器可能需要几秒钟才能识别 USB 信号。识别信号时,请勿断开或重新连接 USB 电缆。
- 使用在正面电源按键关闭状态下启用的 USB 集线器或 USB 功率输出时,请将[USB功能]设置为[开](请参阅第42页)。 它将持续识别 USB, 当显示器通过正面电源按键打开时, 无需重新识别。

### 连接 **USB** 设备

- 显示器可能需要几秒钟才能识别 USB 输入。在显示器识别输入之前,请勿断开 USB 电缆或断开再重新连接 USB 电缆。
- 在关闭显示器的电源开关或关闭 Windows® 之前,请关闭 USB功能并从显示器上弹出 USB 设备。如果 USB 设备未正确断 开,数据可能会丢失或损坏。

<span id="page-16-1"></span><span id="page-16-0"></span>设置

有关内含物,请参阅包装箱中提供的打印内容清单。 所含附件取决于显示器的售出运输区域。

### 要将底座安装到 **LCD** 显示器支架上:

- 1. 将显示器正面朝下放在非研磨性表面上(图 **1**)。
- 2. 将支架旋转 90 度, 如图 1所示。
	- 小心: 请参[阅"小心](#page-6-1)5"。
- 3. 将底座安装到支架上,然后拧紧底座底部的螺钉(图 **2**)。 注意: 如果需要拆卸显示器,请按相反的步骤操作。

#### 要将 **LCD** 显示器连接至系统,请按照以下说明操作:

注意: 确保在安装前完成阅读第2[页的"重要信息"。](#page-3-1)

- 1. 关闭计算机电源。
- 2. 将双手放在显示器的两侧,使面板倾斜至最大倾斜角度,然后抬起至最高位置(图 **3**)。

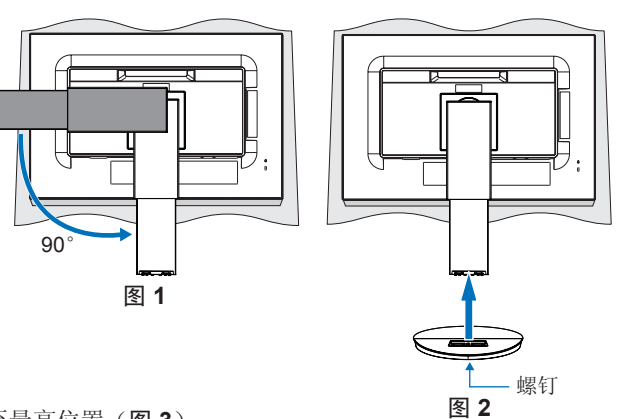

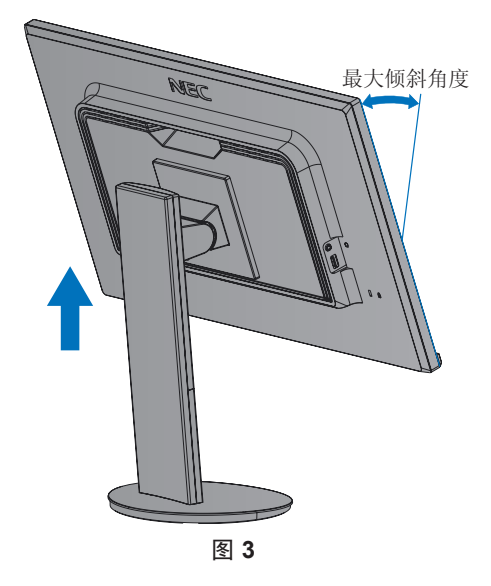

- 3. 将设备连接至显示器。
	- 注意: 确保信号线已完全连接至显示器和计算机。

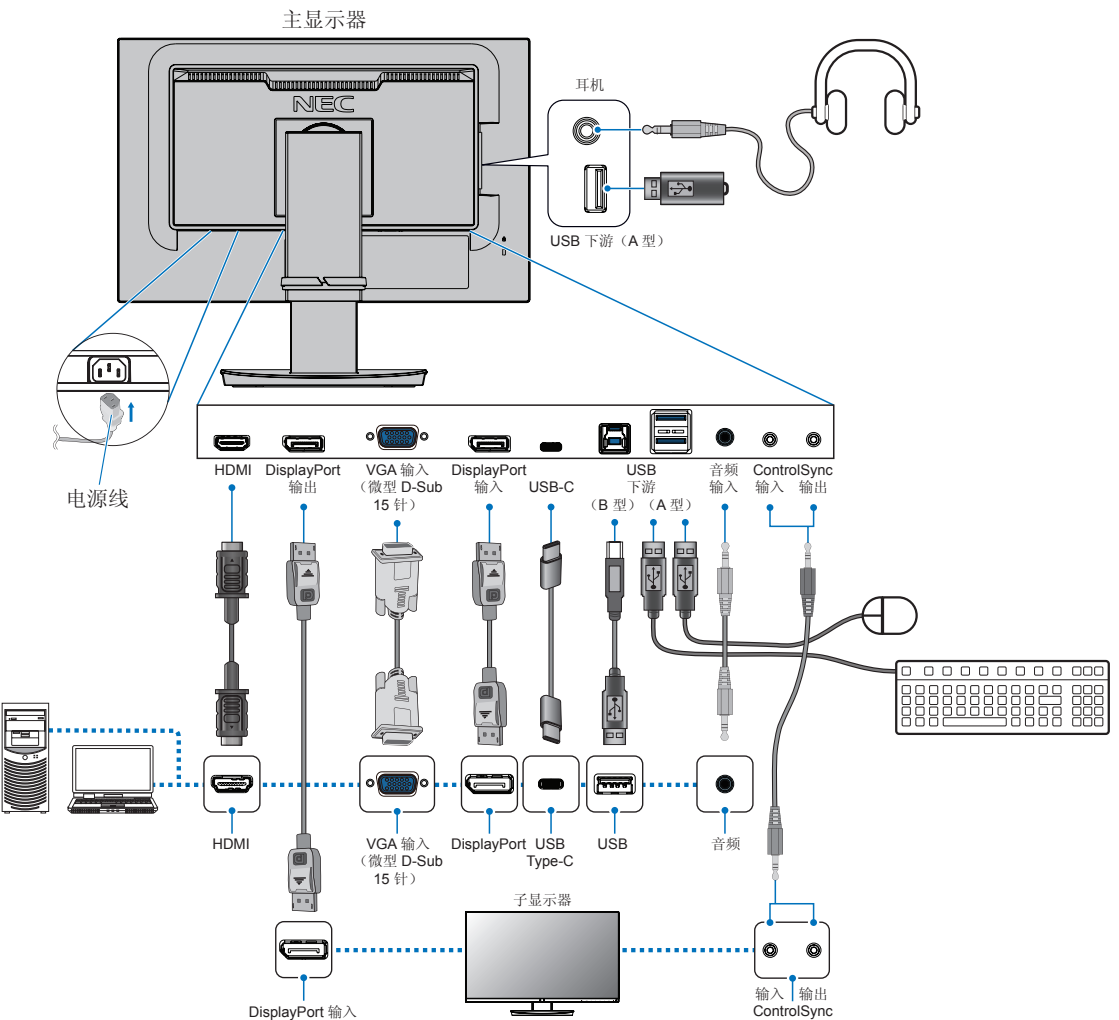

- 注意: **•** 拔出 DisplayPort 电缆时,需按住按钮以解除锁定。
	- **•** 请使用经过认证的 DisplayPort 电缆。
	- **•** 请使用具有 HDMI 徽标的高速 HDMI 电缆。
- 小心: **•** 使用本产品附带的线,以免干扰收音机和电视接收。 对于 DisplayPort、HDMI、USB 和 USB-C,请使用屏蔽信号电缆。 对于微型 D-Sub 15 插脚,请使用带铁氧体磁芯的屏蔽信号电缆。 使用其他线和适配器可能会干扰收音机和电视接收。
	- **•** 请参[阅"小心](#page-6-2)3"[和"小心](#page-6-3)9"。
- 注意: **•** 将音量控制以及均衡器调整到除中心位置之外的其它设置水平可能会增加耳机的输出电压,从而增加声压级。
	- **•** 电缆连接错误可能导致操作不正常,会影响 LCD 模块的显示品质/损坏其部件,从而缩短该模块的使用寿命。
	- **•** 请勿使用衰减(内置电阻器)音频线。使用具有内置电阻器的音频线会使音量减弱。

4. 将电缆固定器放在支架上(图 **4**)。 将电缆牢固均匀地放在电缆固定器中。

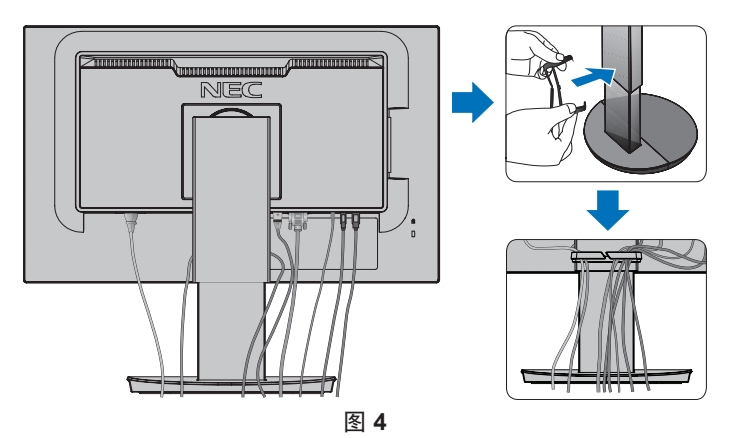

5. 安装电缆(图5和图6)后,请检查是否仍然可以旋转、升高和降低显示器屏幕。

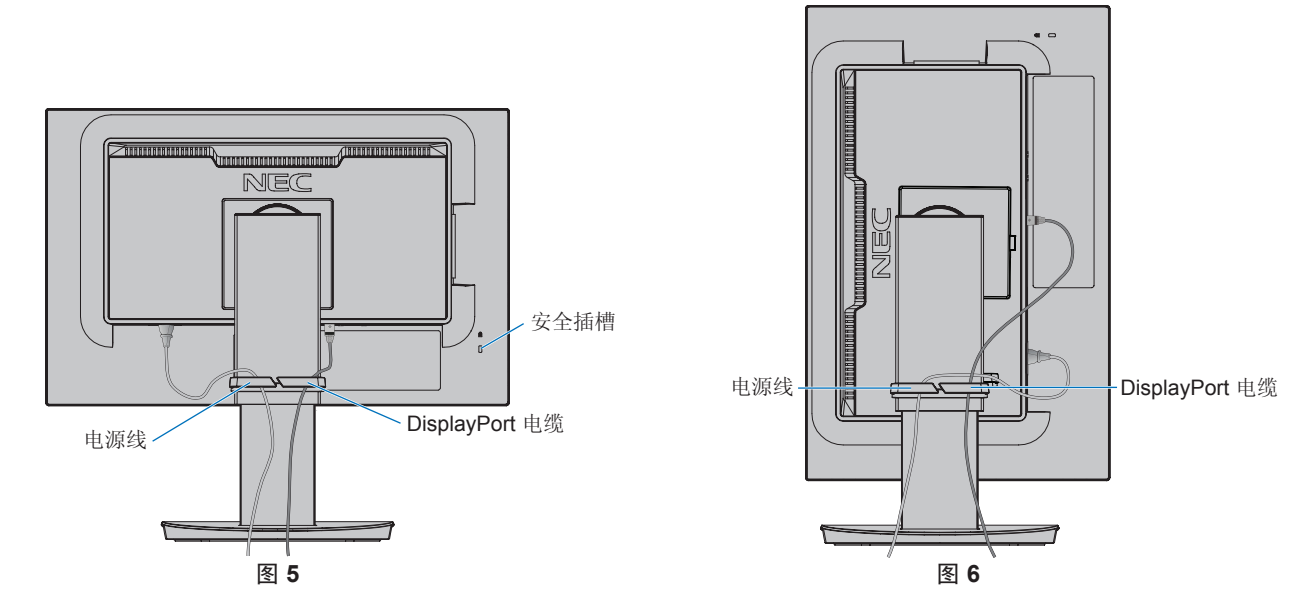

6. 将电源线连接到电源插座。

- 注意: **•** 有关正确选择交流电源线的信息,请参阅该手册的《注意》部分(请参阅第 [6](#page-7-0) 页)。
	- 请确保显示器供电充足。请参阅第 34 [页的"第](#page-35-1)4章 规格"中[的"电力供应"](#page-36-1)。
- <span id="page-19-0"></span>7. 通过按 键打开显示器,然后打开计算机(图 **7**)。
- 8. 使用模拟 (VGA) 输入时, "无接触自动调整"功能会在初始设置时自动将显示器调整为最佳设置。要进行进一步调整,请使 用以下 OSD 控件:
	- [自动对比度调整]
	- [自动调节]

有关这些 OSD 控件的完整说明,请参阅本用户手册的"OSD [控件列表"](#page-38-1)部分。

注意: 若有任何问题,请参阅本用户手册的《故障排除》部分(请参阅第27页)。

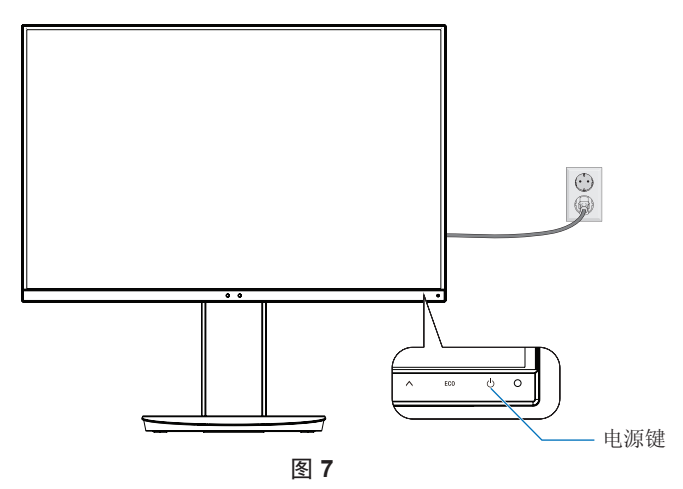

### 具有枢轴功能的可调节支架

双手抓住显示器的两侧,根据需要调整屏幕位置。

要进行屏幕旋转(转动),请用双手抓住显示器的两侧,将其抬起至最大高度,然后将其从横向调整为纵向。

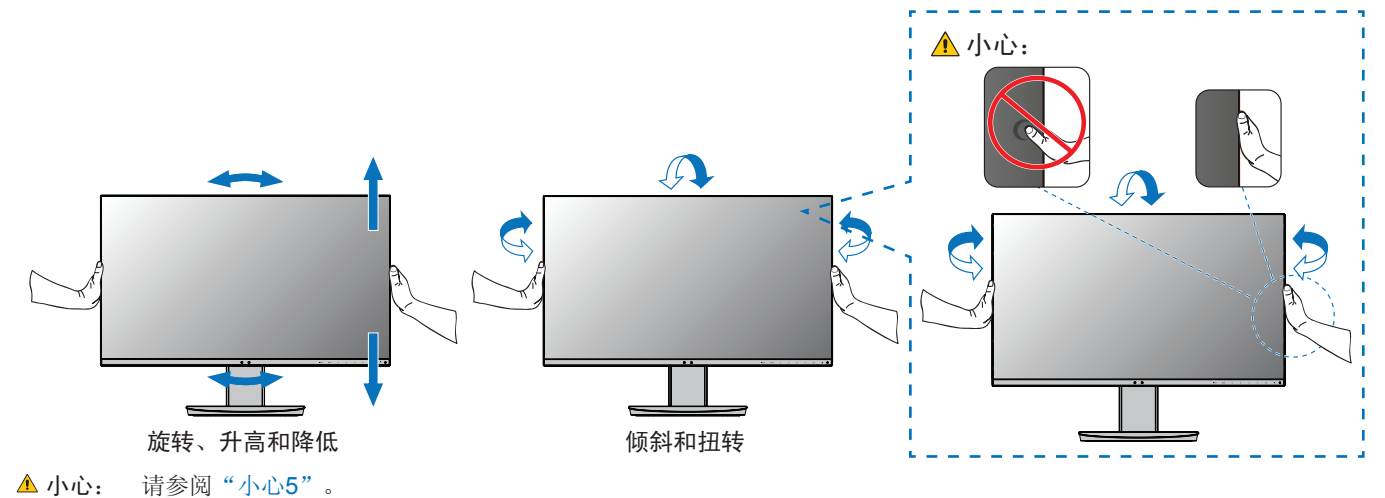

## <span id="page-20-1"></span><span id="page-20-0"></span>挠臂安装

此显示器是专门为跟挠臂配合使用而设计的。联系 NEC 获取更多信息。 请遵循显示屏支架制造商提供的指示说明。安装前,先移除显示器托架。

▲ 警告: 请参[阅"警告](#page-5-0)8"。有关详细信息, 请参阅第 [34](#page-35-1) 页上的规格。

## 移除显示器托架以待安装

注意:移除显示器托架时要小心。

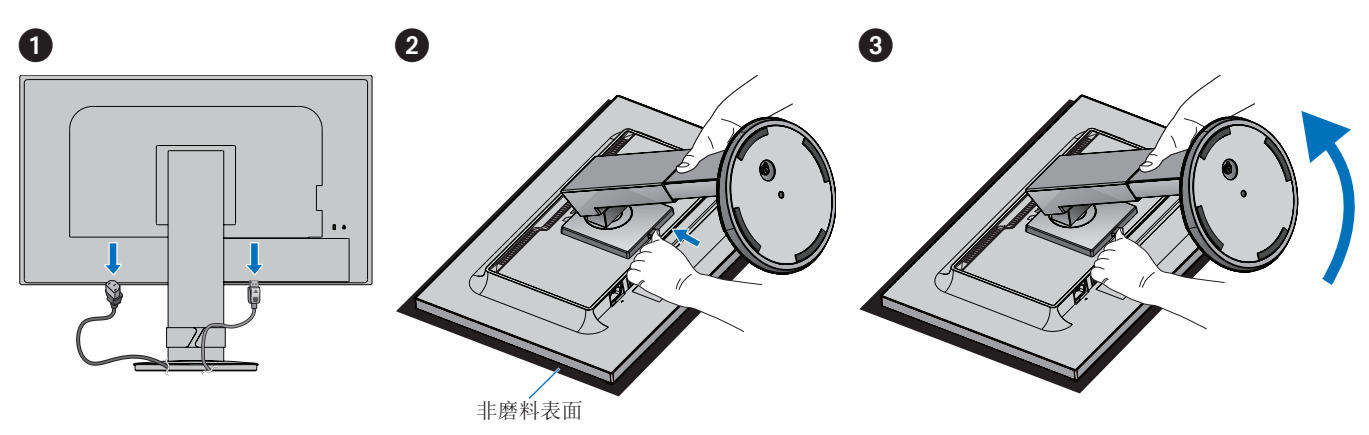

▲ 警告: 请参[阅"警告](#page-5-0)8"。

## <span id="page-21-1"></span><span id="page-21-0"></span>**ControlSync**

ControlSync 同时控制连接到主显示器的所有子显示器。它还可以使用[个别调节]功能单独控制各个子显示器。请参见下图。

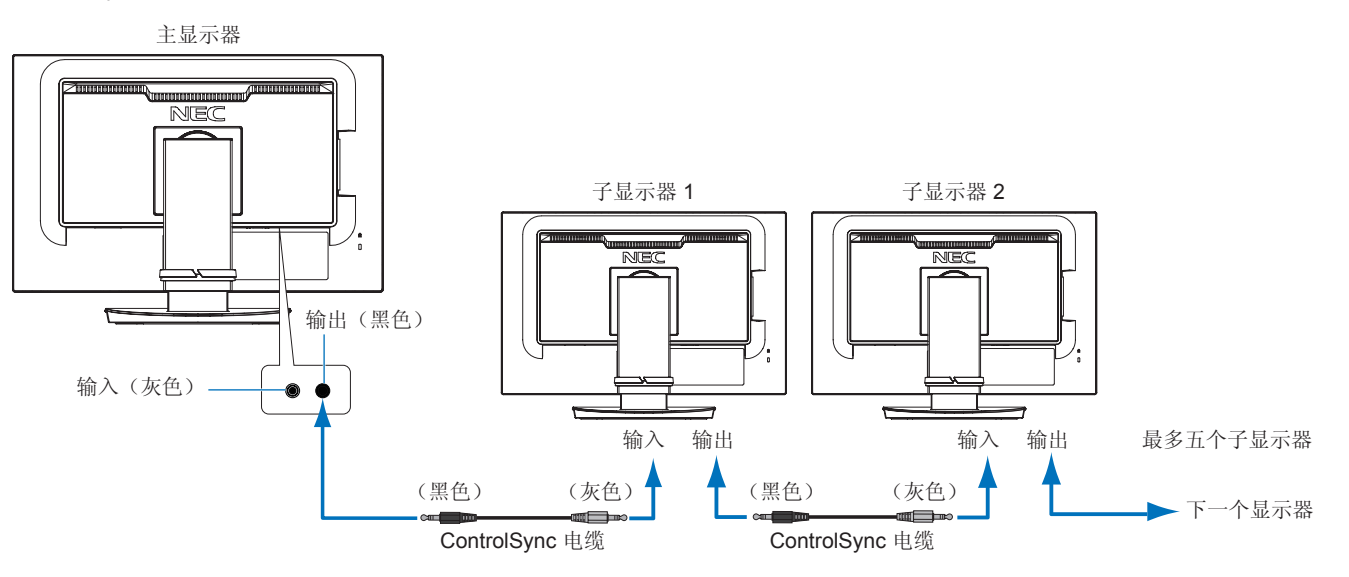

注意:ControlSync 图标将显示在子显示器的 OSD 菜单的左上方。 请勿将 ControlSync 端口的输入与输入相连,或输出与输出相连。显示器的 ControlSync 端 口必须从输出连接至输入。 请避免"回路"连接,也就是将链中的最后一个显示器连接回主显示器。 关闭电源,并断开所有显示器的电源线。连接 ControlSync 电缆,然后连接电源线,再打开 每个显示器的电源。

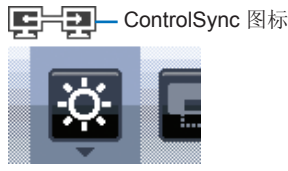

### 控制所有连接的子显示器(同步控制):

- 1. 将 ControlSync 电缆(ø 2.5)连接至主显示器的 ControlSync 输出端口和子显示器的 ControlSync 输入端口。通过将各个显 示器的 ControlSync 输出与输入端口相连,最多可以将五台显示器以菊花链方式链接在一起。
- 2. 请遵循[数据复制]的步骤(请参阅第 [44](#page-45-3) 页)。调整主显示器的设置后,它将复制并自动发送至所连接的子显示器。

### 控制目标显示器(个别调节):

- 1. 按 MENU 键, 在主显示器上打开 OSD 菜单。
- 2. 按 > 键进入[MULTI DISPLAY]控件。当光标位于[指定显示器编号]上时, 会打开子显示器编号菜单。 用<或>键选择子显示器编号。 如果按 INPUT/SELECT 键, 则每个子显示器将显示其显示器编号。

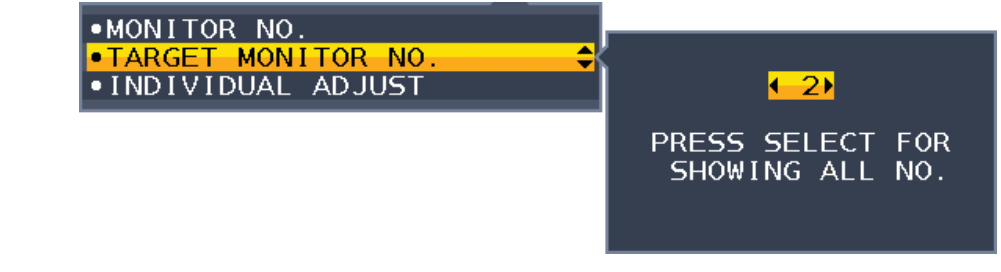

3. 按∨或∧键选择[个别调节], 然后将其设置为[开]。 使用主显示器的控制键控制子显示器的 OSD。

注意: 要禁用[个别调节], 请同时按 INPUT 和 MENU 键。

#### 可以通过 ControlSync 控制以下设置:

<span id="page-22-0"></span>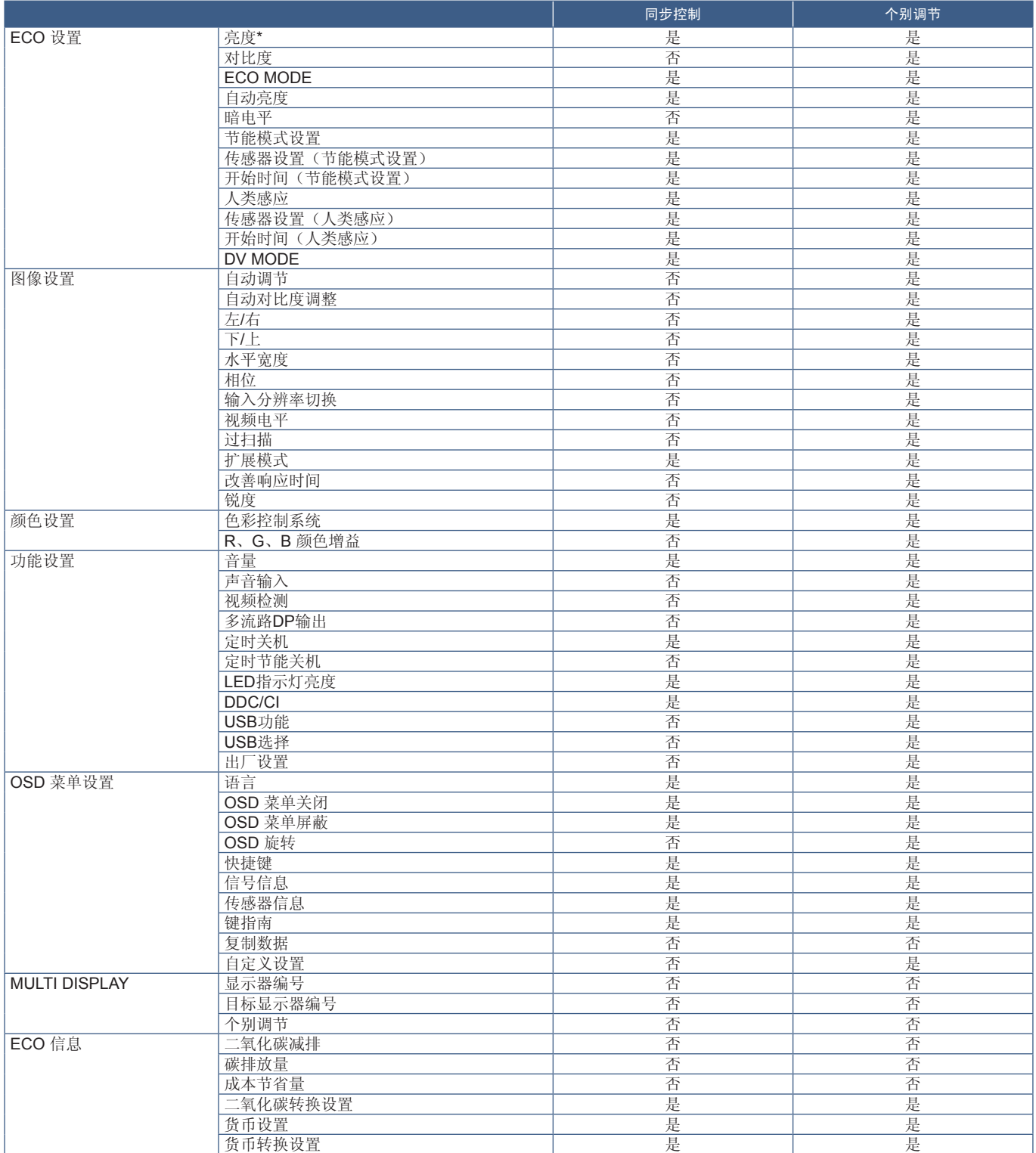

其他设置:

电源控制(DC开关) 环境光传感器 人感传感器结果 音频静音

注意: 仅主显示器的人体传感器和环境光传感器处于活动状态。请不要覆盖这些传感器(请参阅第 [11](#page-12-2) 页)。 连接所有电源线和 ControlSync 电缆后,请先关闭主显示器的电源然后再打开,以检查 ControlSync 是否正常运行。 除指定用途外, 请勿将 ControlSync 连接器用于任何其他目的。

\*该值不是直接调整的输出值。它是相对调整的值。

## <span id="page-23-1"></span><span id="page-23-0"></span>使用 **DisplayPort** 连接多个显示器

您可以使用显示器上的 DisplayPort 输出/输入或 USB-C 接口, 以菊花链方式连接多个显示器。 要在 MST(多流传输)模式下使用连接的显示器,应当将每个显示器的多流路DP输出设置为"自动"。 请更改最后连接到计算机的显示器的设置。 如果显示器未显示图像,请关闭连接至计算机的显示器,然后重新打开。 可能需要配置 DisplayPort 连接。请参见下表并根据需要更改设置。

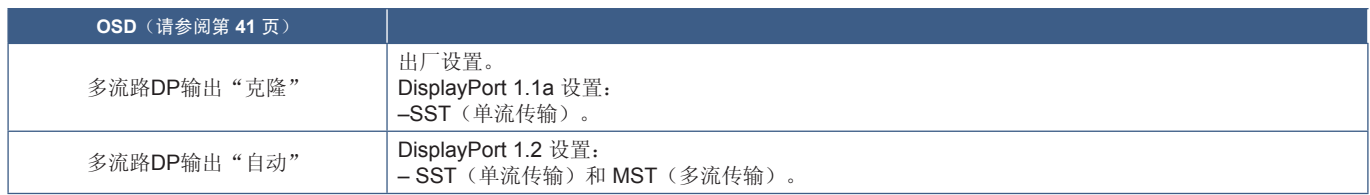

根据所连接计算机的操作系统中的显示适配器设置,图像可能不会扩展。 请参见计算机的用户说明以更改设置。

注意:使用显示器随附的 DisplayPort 电缆将显示器彼此连接。 强烈建议在菊花链中使用相同的显示器型号。 从显示器的 DisplayPort OUT 接口上取下保护盖。 请联系您的显示器适配器供应商以获取详细信息。

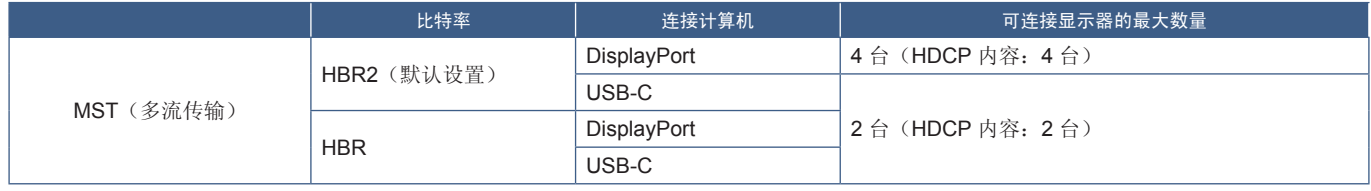

注意: **•** 与计算机建立单一连接的菊花链中的显示器数量取决于显示适配器的功能及其设置。 请参阅计算机或显示适配器的用户说明。

用于 MST 时, [视频检测]设置(请参阅第 [41](#page-42-3) 页)更改为[无]。这样从省电或电源关闭状态恢复时,稳定性可能会 更好。

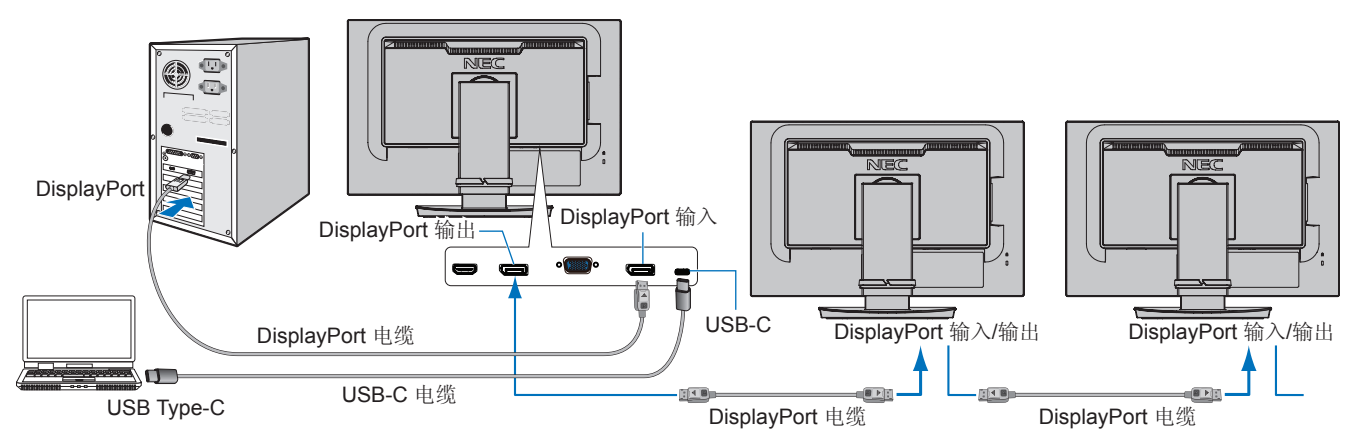

- 注意: **•** 当显示器没有图像时,请遵循故障排除步骤第 23 [页的"从无图像中恢复",](#page-24-0)并选择 DP VER [1.1]。
	- **•** 选择 MST 功能设置后,依据 ErP 指令的电源管理功能将不起作用。
	- **•** 如果发送到 USB-C 输入端的信号超出了建议的信号时序,即使该设备符合 USB3.1 Gen.1,它也可能会采用 USB2.0 连接方式。 在这种情况下,在 USB3.1 Gen.1 和 USB2.0 之间切换时,USB 集线器会暂时断开连接。
	- 将 SST(单流传输)的设置更改为 MST(多流传输)时, USB 集线器会暂时断开连接。 更改设置之前,请先移除 USB 设备。 如果要以多流形式显示画面,请参阅[多流路DP输出](请参阅第 [41](#page-42-2) 页)。

### <span id="page-24-0"></span>从无图像中恢复

如果在配置多流路DP输出后显示器未显示图像,请按照以下指示操作:

- 1. 关闭计算机。
- 2. 按 MENU 键, 随即打开[无信号] OSD 菜单。
- 3. 按 V 键, 随即打开[视频输入]菜单。
- 4. 按 へ 或 ∨, 随即打开 DisplayPort 切换菜单。
- 5. 选择 [DP VER] [1.1] 以切换 DisplayPort 设置。
- 6. 按 MENU 键以关闭 OSD 菜单。
- 7. 开启计算机。
- 注意:MST(多流传输)和SST(单流传输)需要相应的显示器适配器。 检查并确保显示器适配器支持 MST(多流传输)。 请参见计算机的用户说明以更改设置。
- 注意:使用显示器随附的 DisplayPort 电缆将显示器彼此连接。

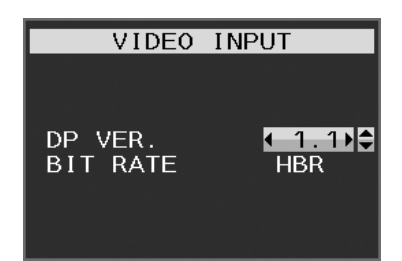

<span id="page-25-0"></span>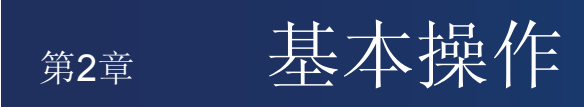

### 本章包括:

- > 第 25 页的"OSD[\(屏幕显示\)控件使用"](#page-26-1)
- > 第 26 [页的"更改输入"](#page-27-1)
- > 第 26 [页的"电源管理功能](#page-27-2) LED 指示灯模式"

## <span id="page-26-1"></span><span id="page-26-0"></span>**OSD**(屏幕显示)控件使用

### 显示器正面的 **OSD**(屏幕显示)控制键功能如下:

### • 要访问 OSD 菜单,请按 MENU 键。

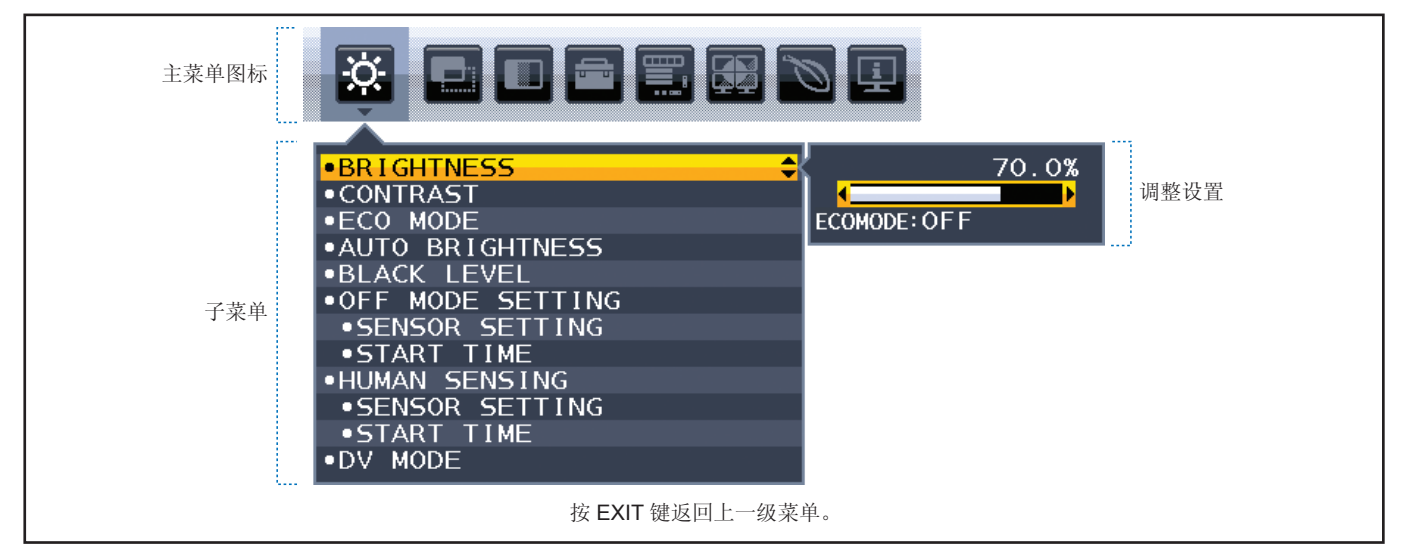

下面是各菜单项目下各个控件的简要总结。OSD 中所有可用选项的列表位于 第 37 [页的"附录](#page-38-1) A OSD 控件列表"中。

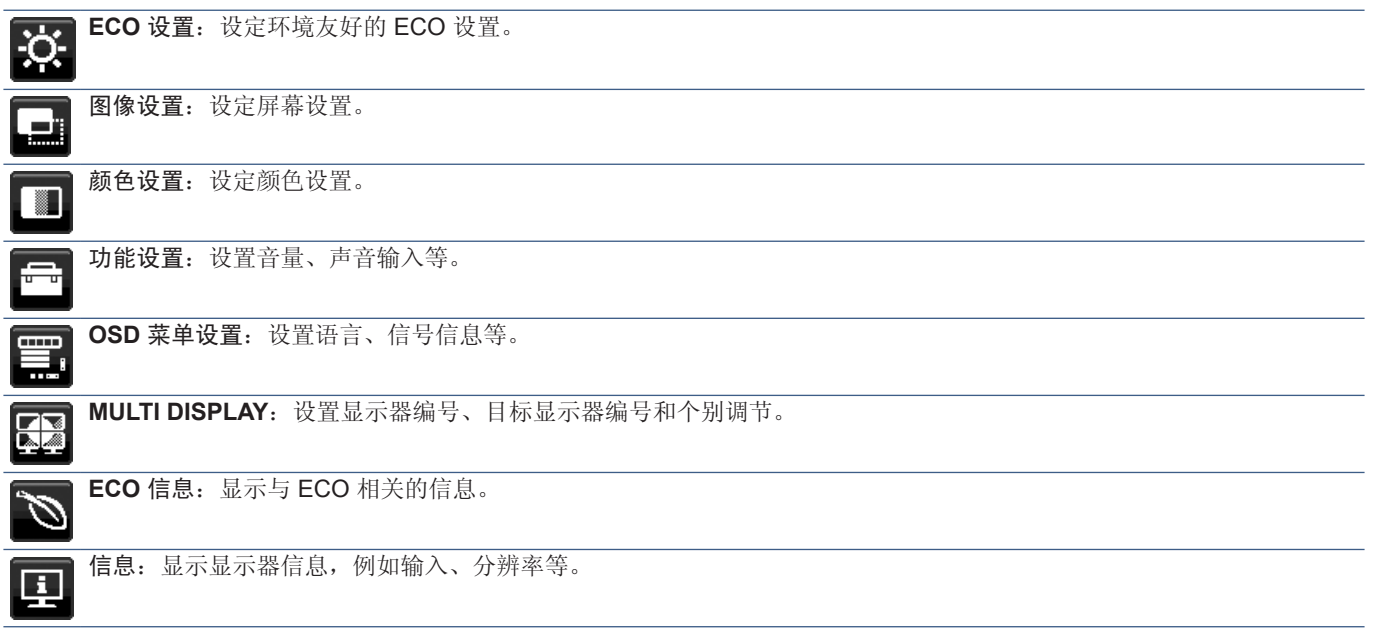

<span id="page-27-1"></span><span id="page-27-0"></span>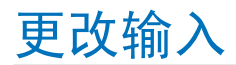

### 更改输入

要更改信号输入,请按输入键。

### 关于 **HDCP**(高带宽数字内容保护)内容

HDCP是一个用于防止非法复制通过数字信号发送的视频数据的机制。如果您无法查看通过数字输入的资料,并非表示显示器功 能不正常。实施 HDCP 规范后可能出现这样的情况, 即某些内容受到 HDCP 的保护并且因 HDCP 社群(数字内容保护公司)的 决定/意向而无法显示。HDCP 视频内容通常为商业生产的蓝光和 DVD、电视广播和流媒体服务。

## <span id="page-27-2"></span>电源管理功能 **LED** 指示灯模式

电源管理功能是一种节省能源的功能,可在键盘或鼠标在一段固定时间未使用时自动降低显示器的功耗。

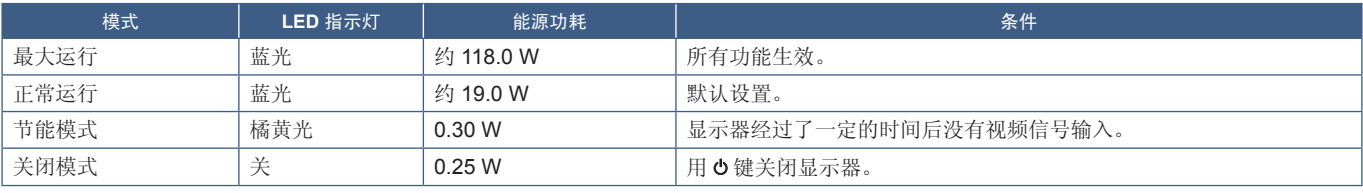

注意: **•** 功耗取决于 OSD 的设置或连接至显示器的设备。

**•** 此功能适用于支持经 VESA 认可的 DPM(显示器电源管理)的计算机。

# <span id="page-28-1"></span><span id="page-28-0"></span><sup>第</sup>3<sup>章</sup> 故障排除

### 本章包括:

- > 第 28 [页的"屏幕画面和视频信号问题"](#page-29-1)
- > 第 29 [页的"硬件问题"](#page-30-1)
- $\Rightarrow$  第 31 [页的"画面残留"](#page-32-1)
- > 第 32 [页的"人类感应功能"](#page-33-1)
- > 第 33 [页的"使用自动亮度调整功能"](#page-34-1)

## <span id="page-29-1"></span><span id="page-29-0"></span>屏幕画面和视频信号问题

#### 不显示画面

- 确保信号线已完全连接到显示器和计算机。
- 确保计算机的显示卡已完全插入其插槽中。
- 确保未连接 DisplayPort 转换器适配器。显示器不支持 DisplayPort 转换器适配器。
- 确保计算机和显示器电源均已打开。
- 显示器可能处于省电模式。在视频信号丢失后,显示器自动在预设时间段进入待机模式。按下显示器上的 (b 按钮。
- 确保在所使用的显卡或显示系统上选择了支持的分辨率。如果不确定,请参阅显示控制卡或系统的用户手册以改变分辨率。
- 检查显示器和显卡的兼容性和推荐的设置。
- 检查信号线接口是否存在针脚弯曲或缩进。
- 确保所连接的设备向显示器输出信号。
- 如果前部 LED 呈深蓝色,请检查[节能模式设置]模式(请参阅第 [38](#page-39-1) 页)或[人类感应设置](请参阅第 [39](#page-40-1) 页)的状态。
- 当使用 C 型 USB 电缆连接计算机和显示器时, 请检查连接的计算机端口是否兼容 DisplayPort Alt Mode。
- 当使用 C 型 USB 电缆连接计算机和显示器时,请检查该电缆是否兼容 SuperSpeed USB10Gbps (USB 3.1 Gen 2)。

#### 所选分辨率未正确显示

• 如果您设置的分辨率超出或低于某个范围,则会出现"超出范围"警告窗口。请在已连接的计算机上设置支持的分辨率。

#### 画面不稳定、聚焦不准或出现波纹

- 确保信号线已完全连接至显示器和计算机。
- 使用 OSD 图像调整控件增加或减少[相位]来聚焦和调整显示。 更改显示模式后,可能需要重新调整 OSD 画面调节设置。
- 检查显示器和显卡的兼容性和推荐的信号时序。
- 如果文本乱码, 则将视频模式更改为非隔行扫描, 并使用 60Hz 刷新率。

#### 画面不亮

- 如果亮度波动,请确保将[DV MODE]设置为[标准]。
- 请确保关闭[ECO MODE]和[自动亮度]。
- 如果亮度波动,请确保关闭[自动亮度]。
- 确保信号线已完全连接至显示器和计算机。
- 因长时间使用或极端寒冷气候导致 LCD 亮度降低。
- 当使用 HDMI 输入时, 请更改[视频电平] (请参阅第 [40](#page-41-1) 页)。

#### 显示画面尺寸不正确

- 使用 OSD 画面调节控件增加或减小粗调。
- 确保在使用的系统中为显示卡选择了"主要支持的时间"。 (有关受支持的分辨率和更改设置的步骤,请查阅系统或显示卡的手册。)
- 当使用 HDMI 输入时,请更改[过扫描](请参阅第 [40](#page-41-2) 页)。

#### <span id="page-30-0"></span>亮度随时间变化

- 将[自动亮度]更改为[关],然后调整[亮度]。
- 将[DV MODE]更改为[标准],然后调整[亮度]。
- 注意:当[自动亮度]设置为[开]时,显示器会根据环境自动调整亮度。 当周围环境的亮度发生变化时,显示器的亮度也会发生变化。 当[DV MODE]设置为[动态]时,显示器会根据视频信号自动调整亮度。

### 显示的 **OSD** 菜单旋转

• 确认[OSD 旋转]设置。

#### 多显示器连接无画面

- 检查并确保分辨率低于建议分辨率设置。
- 检查并确保显卡支持 MST(多流传输)。
- 通过 SST(单流传输)以菊花链方式连接的显示器数量取决于 HDCP 内容限制。
- 应当通过随附的 DisplayPort 电缆来连接显示器。

## <span id="page-30-1"></span>硬件问题

#### 功能键无反应

• 将显示器的电源线从交流电源插座上拔出,关闭并重置显示器。

#### 显示器上的 **LED** 不亮(看不到蓝色或琥珀色)

- 确保电源线正确连接到显示器和墙壁,并确保已打开显示器的电源开关。
- 调高[LED指示灯亮度]。

### 无视频

- 如果屏幕无法显示视频,请关闭 小键并再次打开。
- 按下已连接的键盘或已连接的鼠标,确保计算机没有处于省电模式。
- 使用 DisplayPort 时,在关闭/打开显示器或断开/连接交流电源线时,某些显卡在低分辨率模式下不会输出视频信号。
- 当使用 HDMI 输入时,请更改[过扫描](请参阅第 [40](#page-41-2) 页)。
- 确保[视频检测]设置为[无](请参阅第 [41](#page-42-3) 页)。
- 确保[USB功能]设置为[开](请参阅第 [42](#page-43-1) 页)。

#### 无声音

- 检查扬声器电缆是否正确连接。
- 检查是否已激活[静音]。
- 检查[音量]是否设置为最小值。
- 检查计算机是否支持通过 DisplayPort、HDMI 或 USB-C 传输音频信号。
- 使用 DisplayPort、HDMI 或 USB-C 时, 请确认已选择[声音输入]。

### **USB** 集线器不起作用

- 检查确认 USB 线连接正确。请参阅 USB 设备用户手册。
- 检查显示器上的 USB 上游端口是否连接到计算机上的 USB 下游端口,并确保已开启计算机。
- 确保正确连接了 USB-C 电缆。
- 检查[USB功能]和[USB选择]设置(请参阅第42页)。
- 关闭电源开关然后再打开。

### 人体传感器不起作用

- 确保人体传感器前面没有任何物体。
- 确保显示器前没有产生红外线的设备。

#### **ControlSync** 不起作用

- 确保已正确连接 ControlSync 电缆。
- 确保 ControlSvnc 电缆未形成"回路"连接。
- 主显示器只能与 ControlSvnc OUT 接口相连。
- 请使用随附的 ControlSync 电缆。
- 通过 ControlSync 最多可以使用五个子显示器。

#### **C** 型 **USB** 设备不起作用

- "警告:拔出 **USB-C** 电缆时显示 **OSD** 信息。
- 检测到显示器的 USB-C 端口出现异常电压或电流。请立即拔下 C 型 USB 电缆。

#### 不显示画面

- 确保[USB功能]设置为[开](请参阅第 [42](#page-43-1) 页)。
- 检查所连接的 C 型 USB 设备是否符合 C 型 USB 的相关 DisplayPort Alt Mode。
- 检查 C 型 USB 电缆是否符合 USB 3.1 Gen.1 或 Gen.2。

### 无法充电或充电不稳定。

- 确保[USB功能]设置为[开](请参阅第 [42](#page-43-1) 页)。
- 检查所连接的 C 型 USB 设备是否兼容 USB 电力输送。
- 检查 C 型 USB 电缆是否兼容 USB 电力输送。
- 显示器的 C 型 USB 端口上可能电压过大或过电流。请立即拔下 C 型 USB 电缆。
- 如果仍然有问题,请从交流电源插座上拔下显示器的电源线,然后拔下 C 型 USB 电缆。重新连接电源线,然后重新连接 C 型 USB 电缆。

<span id="page-32-1"></span><span id="page-32-0"></span>画面残留

请注意,LCD 技术可能会出现画面残留的现象。当屏幕上显示以前画面的印记或重影时,即发生了画面残留现象。与 CRT显示器 不同,LCD 显示器的画面残留不是永久性的,但应避免长时间显示固定不动的画面。

要减轻画面残留现象,可将显示器关闭,持续时间与先前画面显示时间同样长的时间。例如,如果之前有一个画面停留在显示器 上一个小时,那要使残像消失,显示器也应关闭一个小时。

注意: 如同所有个人显示器,NEC DISPLAY SOLUTIONS建议在屏幕空闲的时候,以固定间隔时间使用动态屏保,或在不使用 时关闭显示器。

<span id="page-33-1"></span><span id="page-33-0"></span>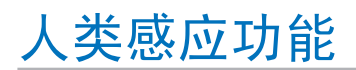

人类感应功能可通过检测人的活动来减少功耗。

[人类感应]有以下两个设置:

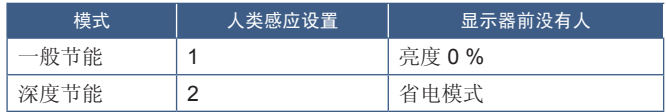

### 人类感应运行画面

- A. 当传感器在显示器前未检测到任何人时,显示器将在[人类感应] → [开始时间]中设置的时间内保持为开启状态 (请参阅第 [39](#page-40-2) 页)。
- B. 当在一段时间内未检测到人时,显示器将在屏幕上显示通知。 您可以在[传感器信息]中设置通知屏幕(请参阅第 [44](#page-45-4) 页)。

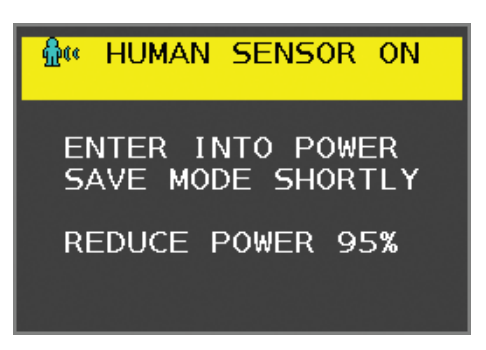

- C. 显示通知后, 如果[人类感应]设置为[一般节能], 则显示器屏幕会逐渐变暗, 直到亮度达到 0%。 如果[人类感应]设置为[深度节能], 则显示器将进入省电模式。
- D. 当传感器检测到有人回来时,显示器会自动从省电模式返回正常模式。
- 注意:当[人类感应]设置为[一般节能]时,显示器屏幕会逐渐变亮,直到达到初始亮度。
- E. 显示器返回正常模式。

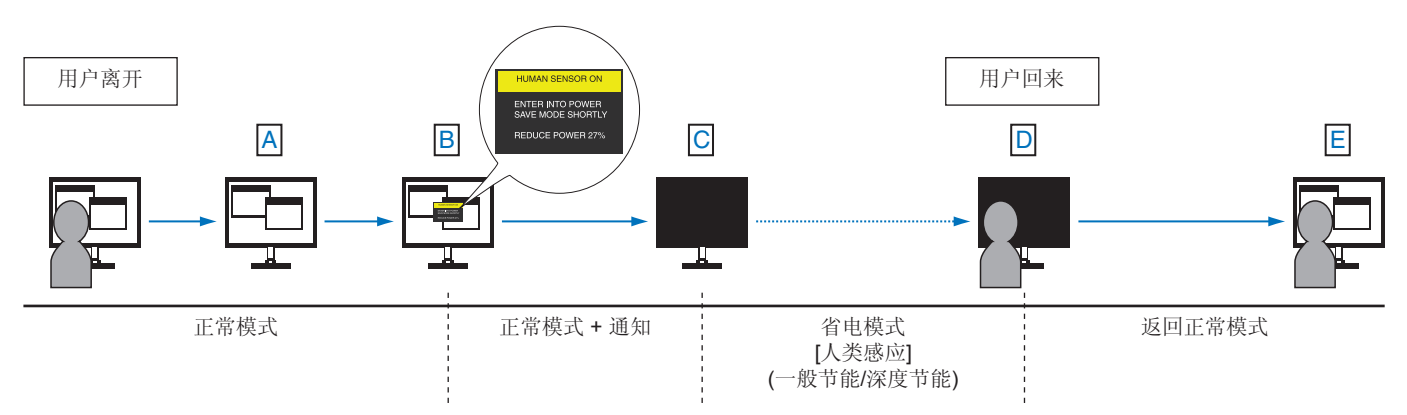

## <span id="page-34-1"></span><span id="page-34-0"></span>使用自动亮度调整功能

可以根据房间内的环境光量将 LCD 屏幕的亮度设置为增加或减少。如果房间较亮,则显示屏会相应变亮。如果房间较暗,则显示 器将相应变暗。此功能的目的是在各种照明条件下都能确保观看体验更加舒适。

### 设置

使用以下步骤选择显示器在激活[自动亮度]功能时将使用的亮度范围。

- 1. 设置亮室条件的水平。这是当环境照明水平最高时显示器将增加至的最大亮度水平。请在房亮度最高时配置此设置。
	- 在[自动亮度]菜单中选择[开](图 **1**)。然后使用前面板上的按键将光标上移至[亮度]设置。选择所需的亮度水平(图 **2**)。

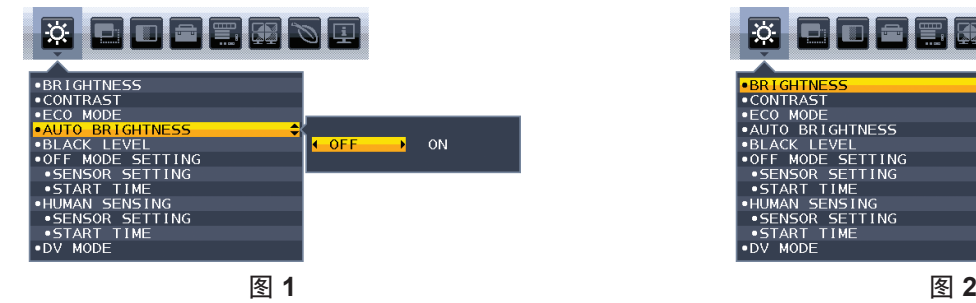

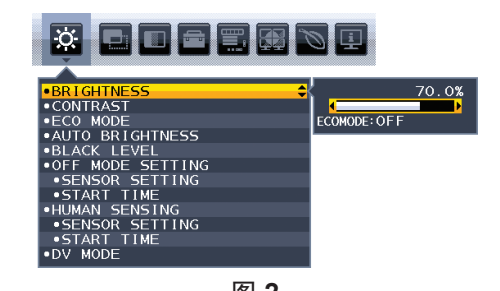

2. 设置暗室条件的水平。这是当环境照明水平不足时显示器将降低至的最低亮度水平。请确保在房间处于最暗条件时设置此级别。 然后使用前面板上的按键将光标上移至[亮度]设置。选择所需的亮度级别(图 **3**)。

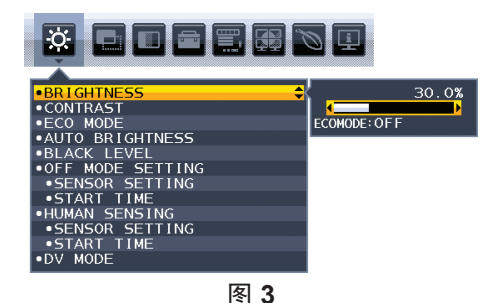

启用[自动亮度]功能时,屏幕的亮度级别会根据室内的照明条件自动发生变化(图 **4**)。

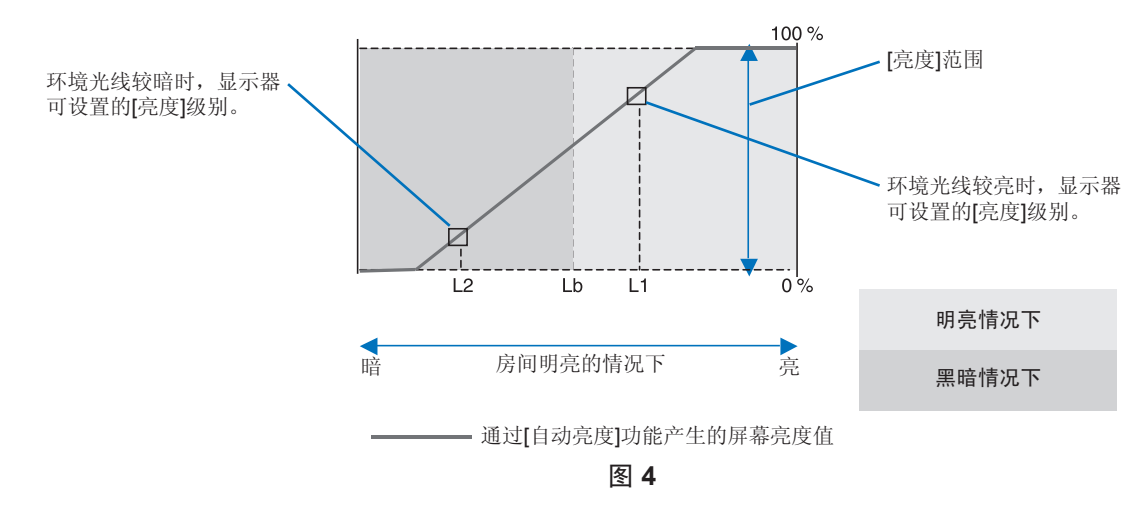

Lb:处于明亮和昏暗的照明条件之间;出厂设置

L1:环境光线较亮时,显示器可设置的[亮度]级别 (L1>Lb)

L2:环境光线较暗时,显示器可设置的[亮度]级别 (L2<Lb)

L1 和 L2 是用户设置的亮度等级,用于补偿环境背光源的变化。

<span id="page-35-1"></span><span id="page-35-0"></span>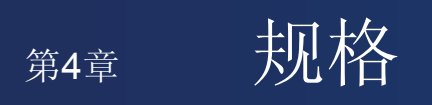

### 本章包括:

- > 第 35 页的"[EA242F](#page-36-2)"
- > 第 36 页的"[EA272F](#page-37-1)"

## <span id="page-36-2"></span><span id="page-36-0"></span>**EA242F**

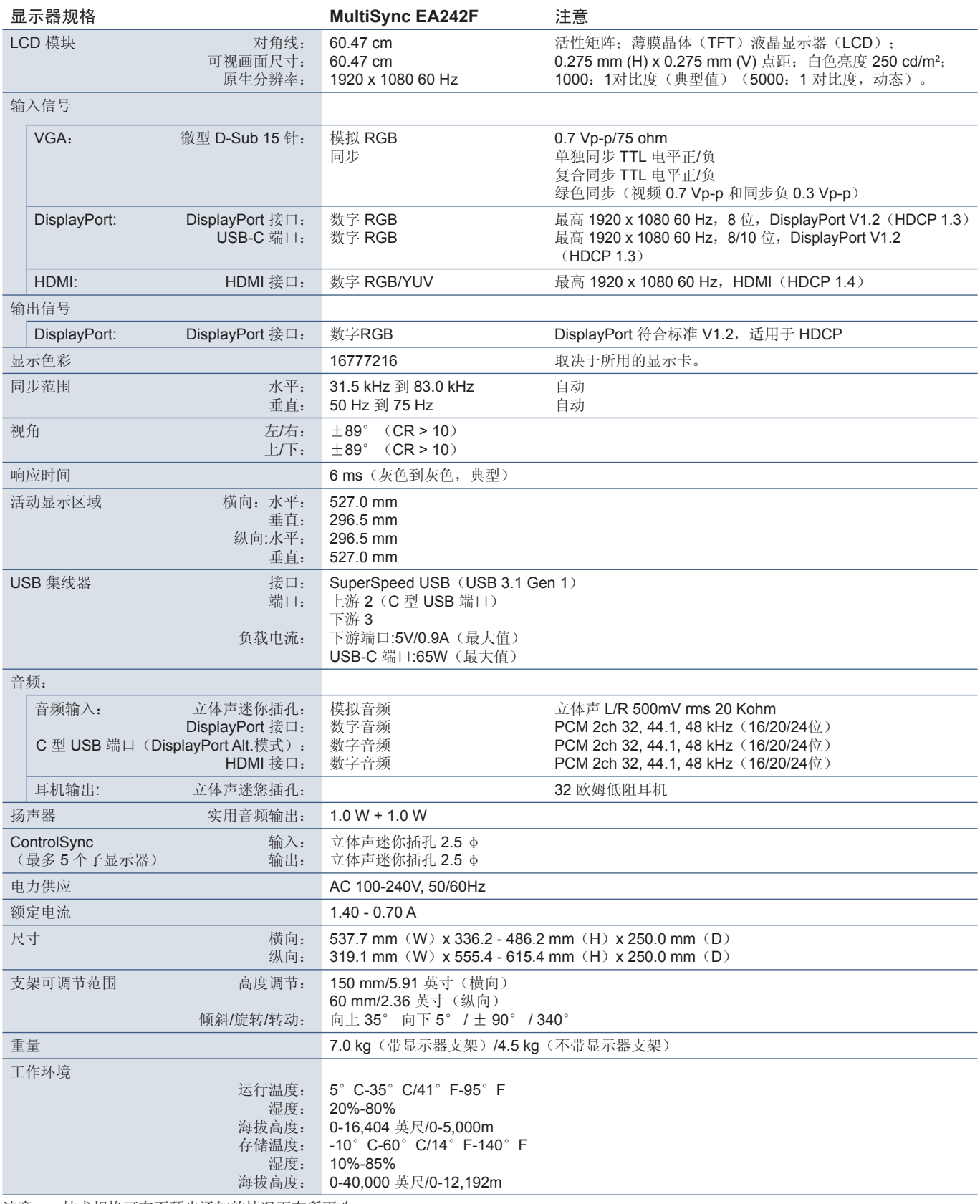

<span id="page-36-1"></span>注意: 技术规格可在不预先通知的情况下有所更改。

<span id="page-37-1"></span><span id="page-37-0"></span>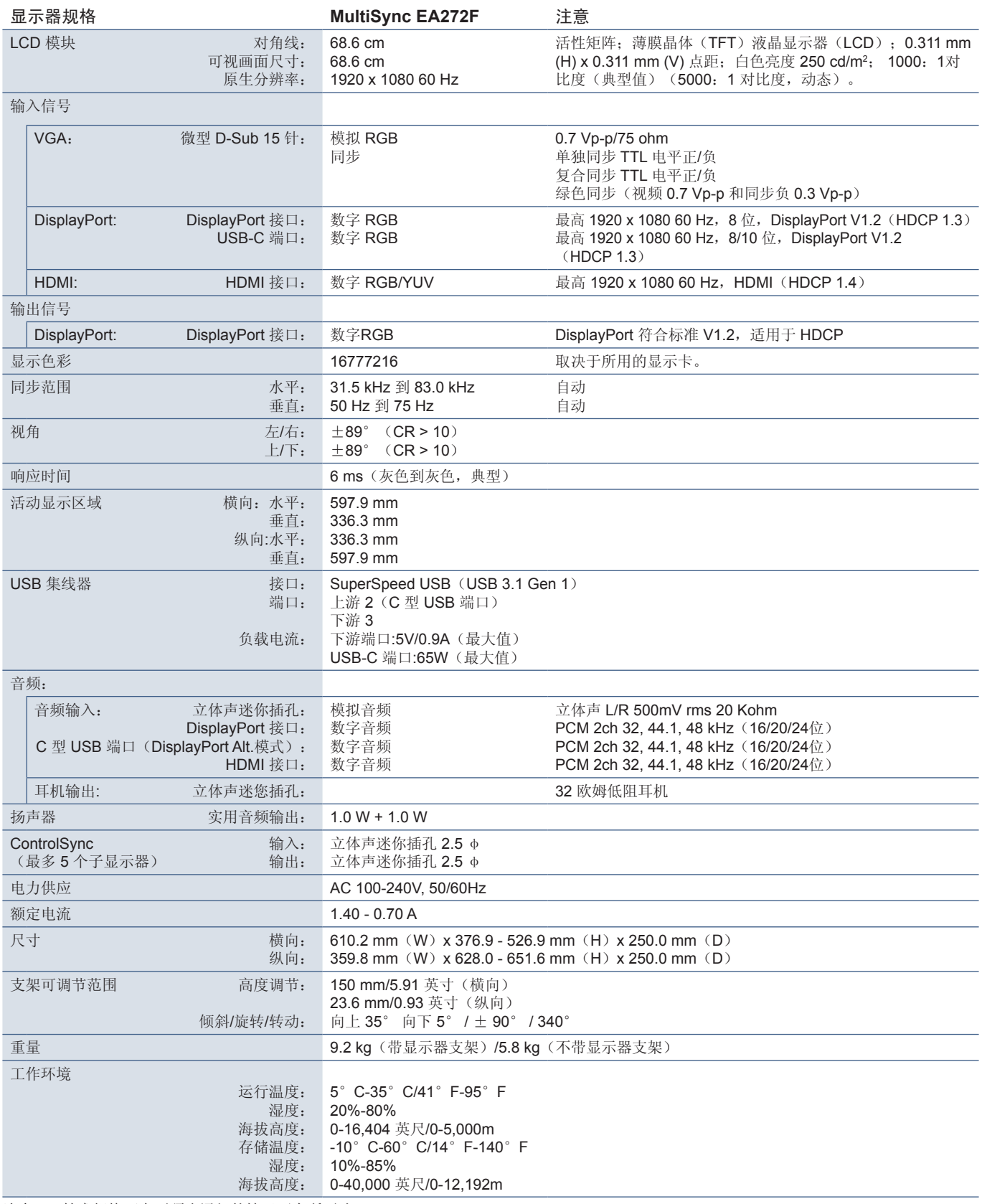

注意: 技术规格可在不预先通知的情况下有所更改。

# <span id="page-38-1"></span><span id="page-38-0"></span>附录A OSD 控件列表

### 本章包括

- **→ 第 38 页的 "ECO 工具"**
- > 第 39 [页的"图像设置"](#page-40-3)
- > 第 41 [页的"颜色设置"](#page-42-1)
- > 第 41 [页的"功能设置"](#page-42-4)
- **→ 第 42 页的 "OSD [菜单设置"](#page-43-2)**
- **→ 第 44 页的 "[MULTI DISPLAY](#page-45-5)"**
- **→ 第 45 页的 "ECO 信息"**
- > 第 45 [页的"信息"](#page-46-2)
- **→ 第45[页的"](#page-46-3)OSD 警告"**

可应要求提供默认值。

## <span id="page-39-2"></span><span id="page-39-0"></span>**ECO** 工具

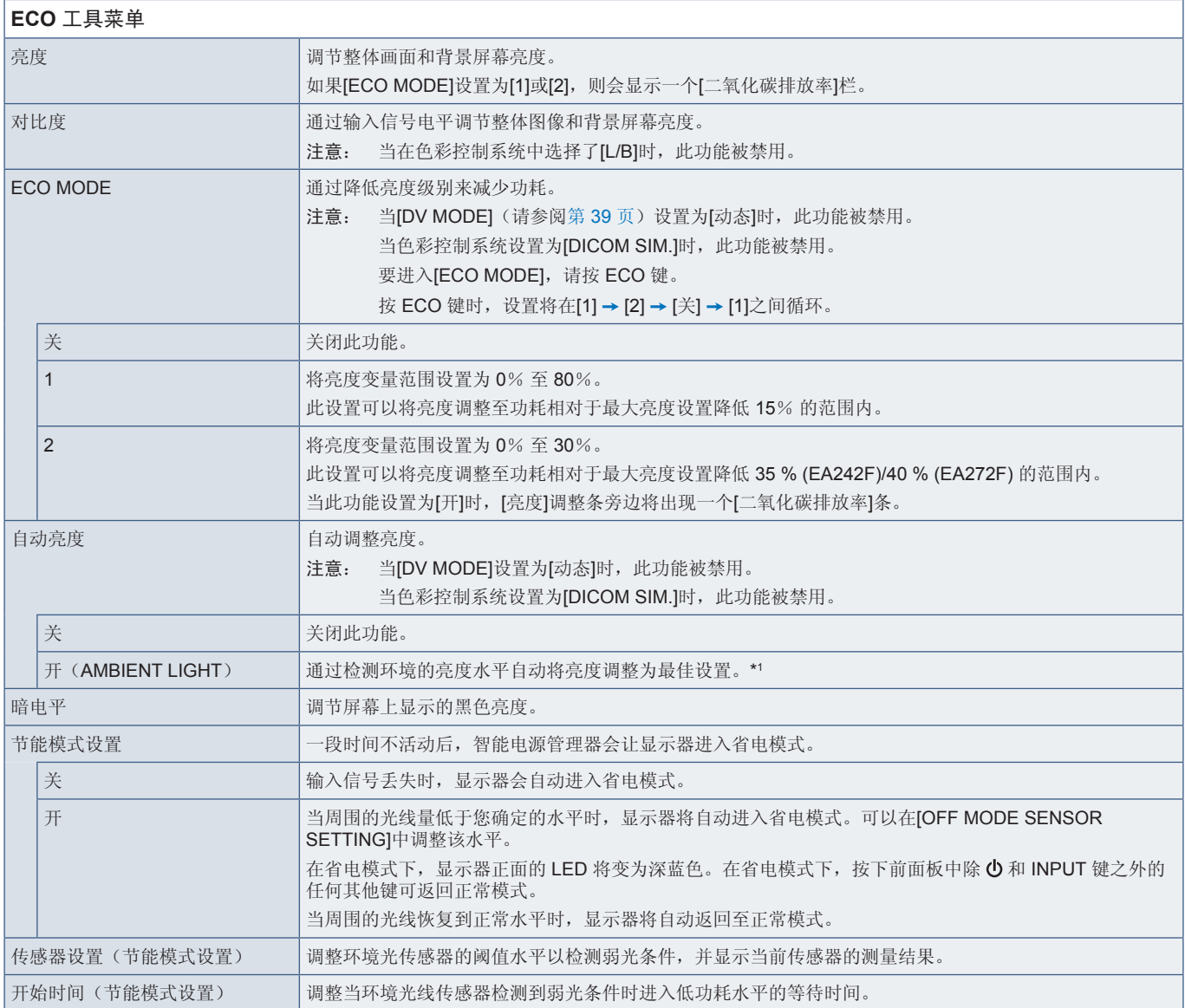

<span id="page-39-1"></span>\*': 有关"自动亮度调整"的完整信息,请参阅第 [33](#page-34-1) 页。

<span id="page-40-2"></span><span id="page-40-1"></span><span id="page-40-0"></span>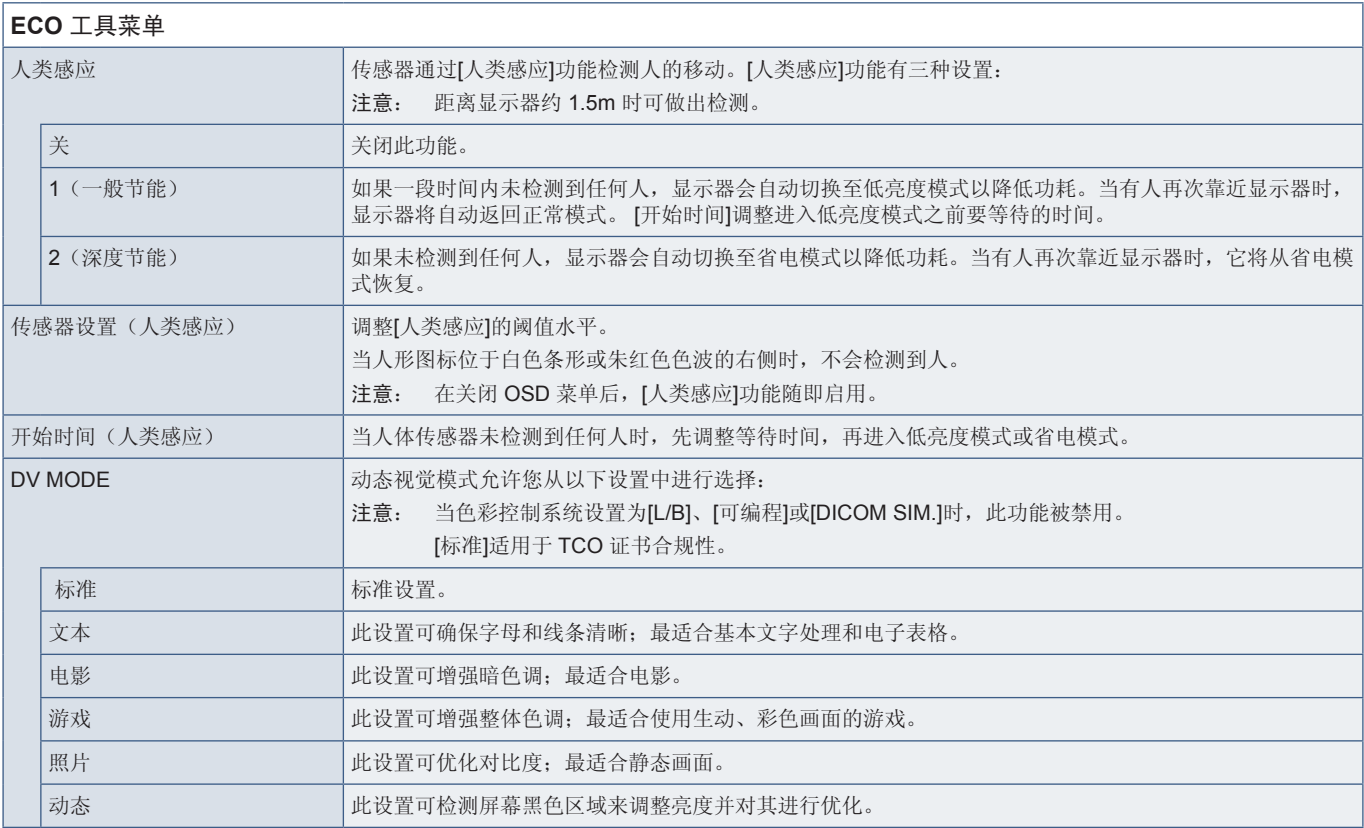

## <span id="page-40-4"></span><span id="page-40-3"></span>图像设置

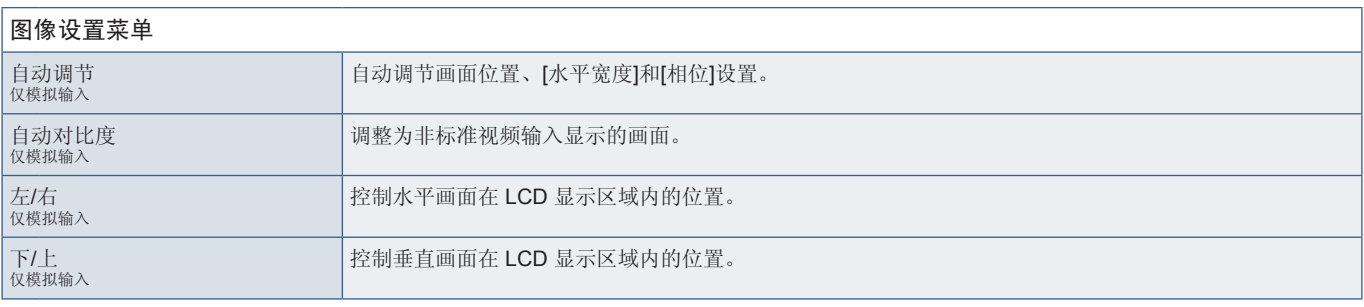

<span id="page-41-2"></span><span id="page-41-1"></span><span id="page-41-0"></span>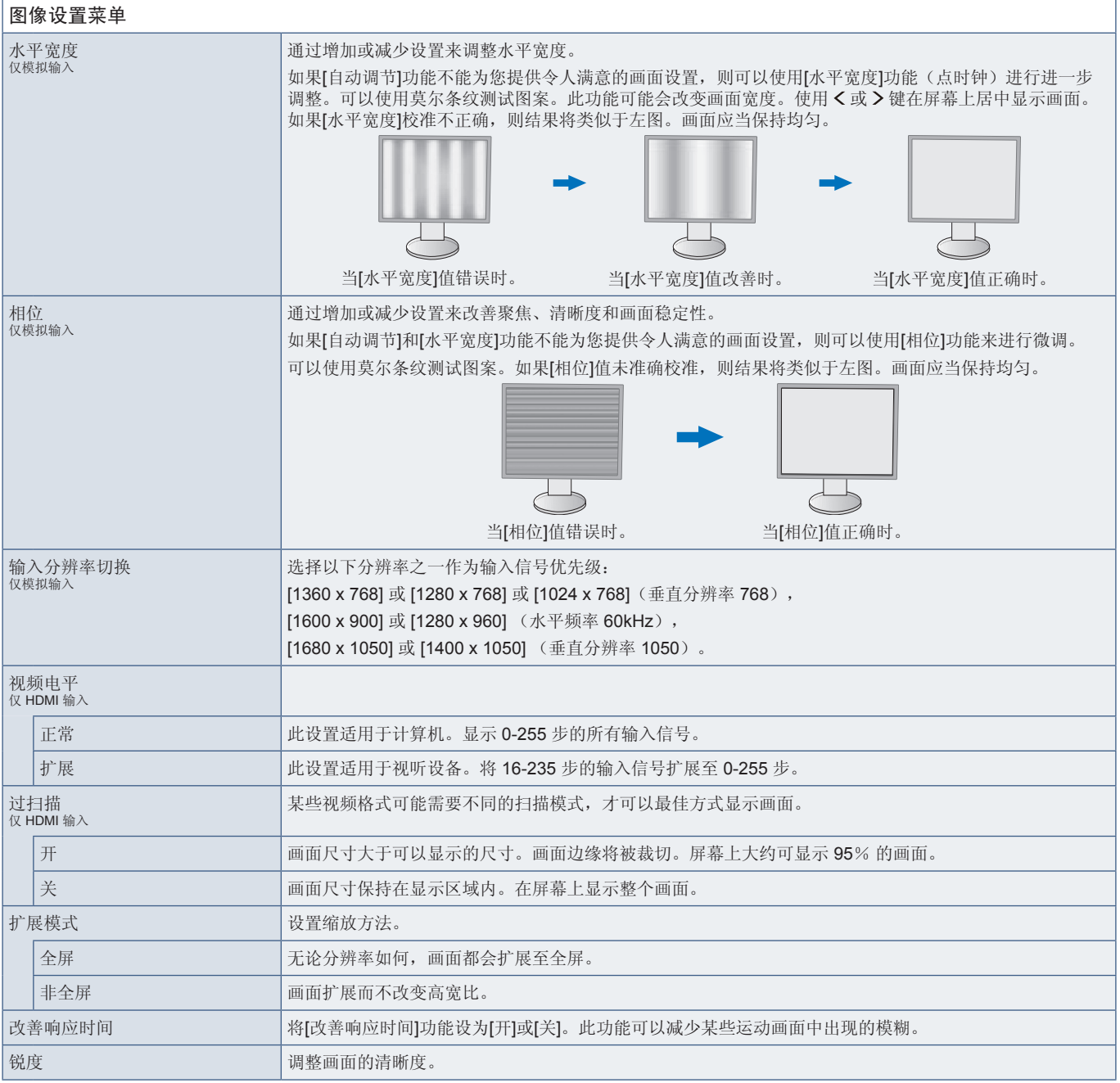

<span id="page-42-1"></span><span id="page-42-0"></span>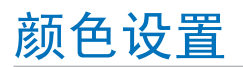

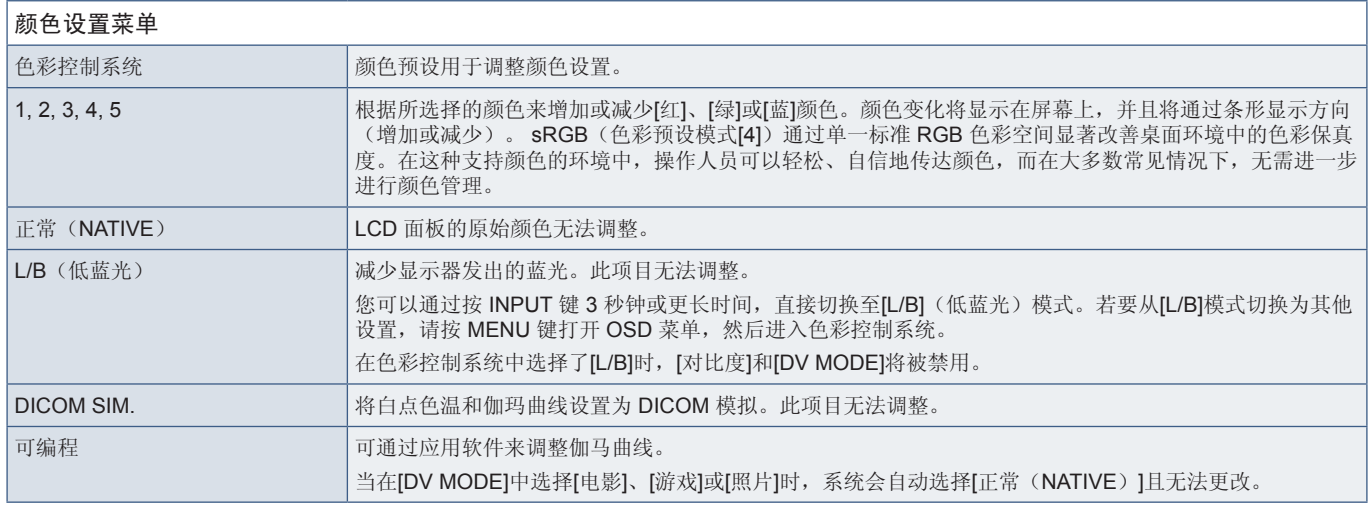

## <span id="page-42-4"></span>功能设置

<span id="page-42-3"></span><span id="page-42-2"></span>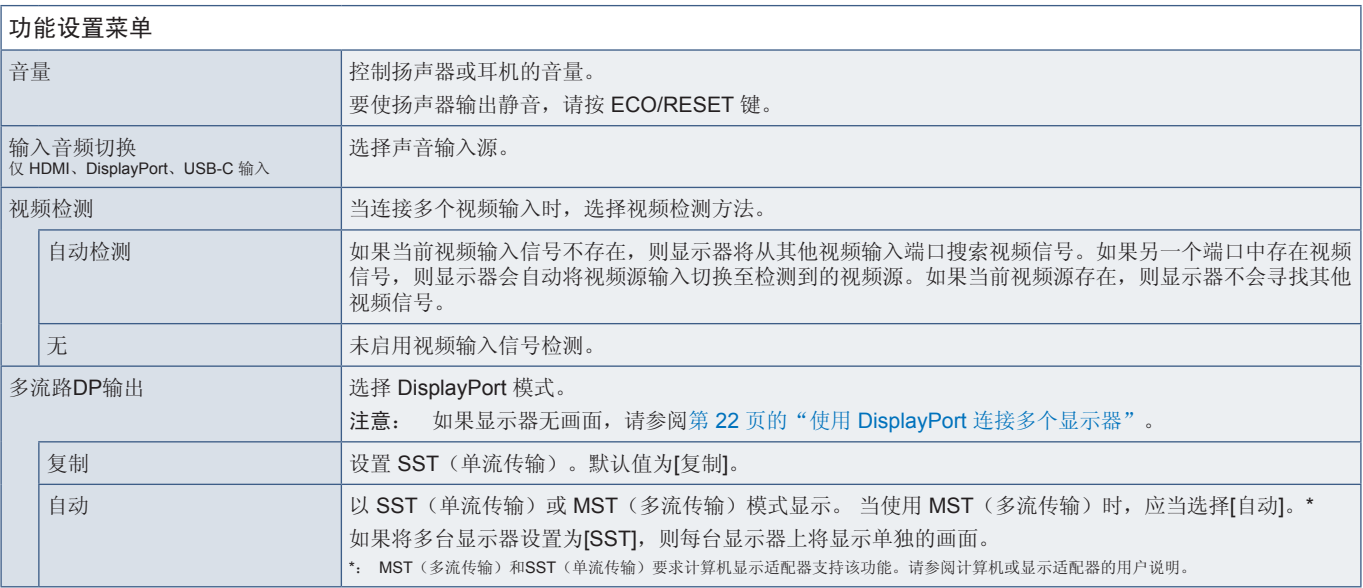

<span id="page-43-1"></span><span id="page-43-0"></span>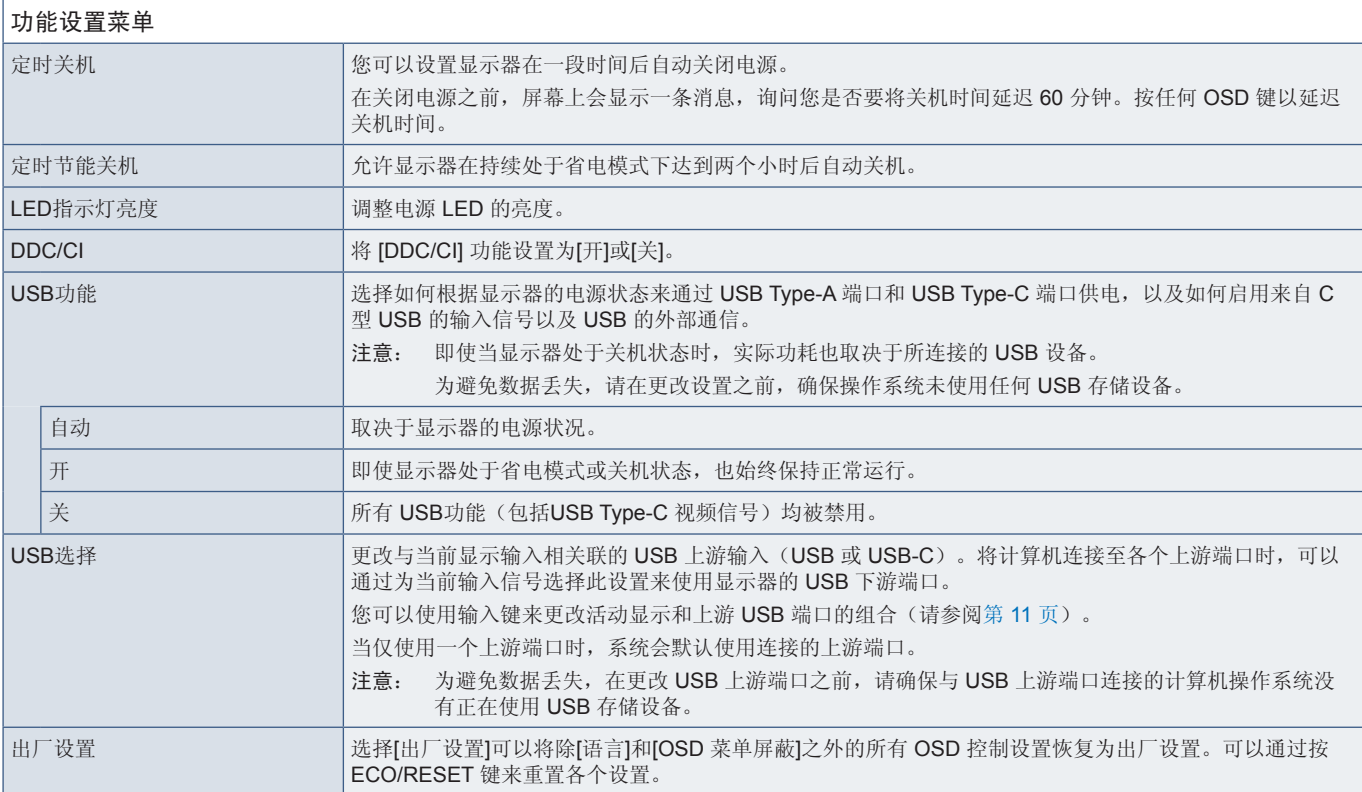

## <span id="page-43-2"></span>**OSD** 菜单设置

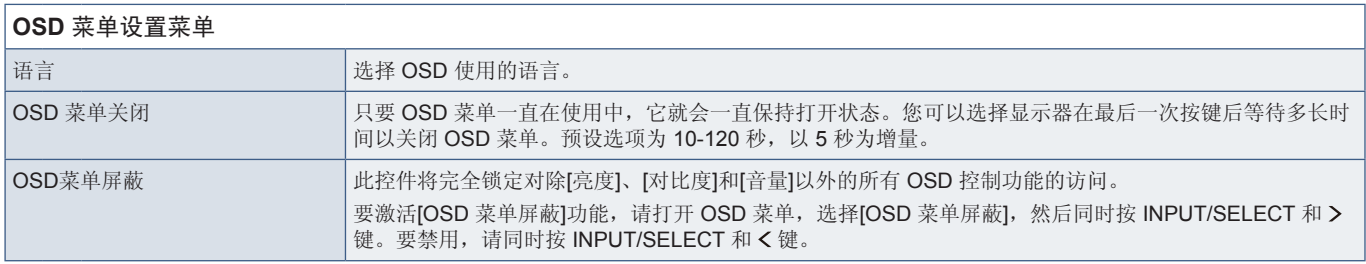

<span id="page-44-0"></span>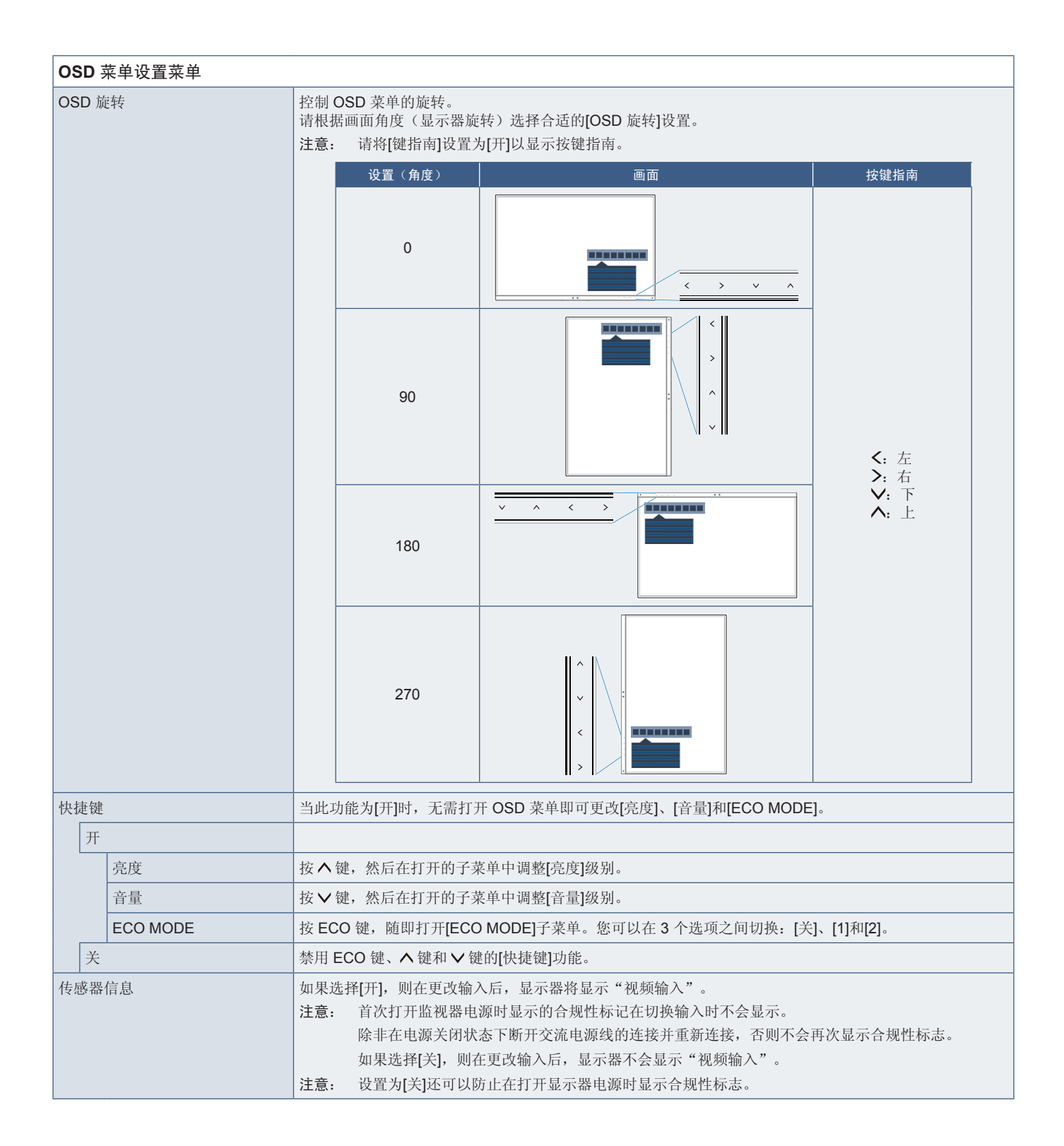

<span id="page-45-4"></span><span id="page-45-3"></span><span id="page-45-0"></span>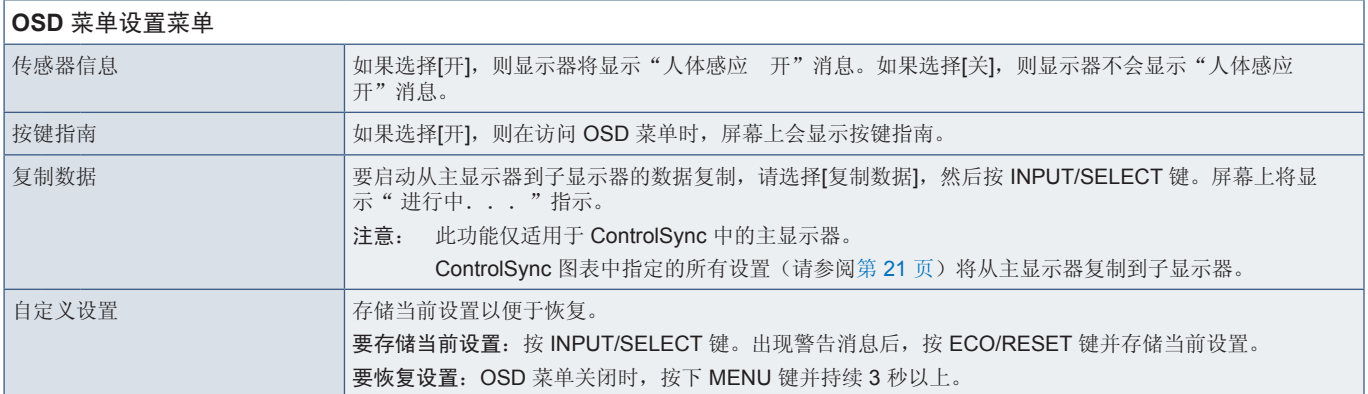

## <span id="page-45-5"></span><span id="page-45-2"></span>**MULTI DISPLAY**

<span id="page-45-1"></span>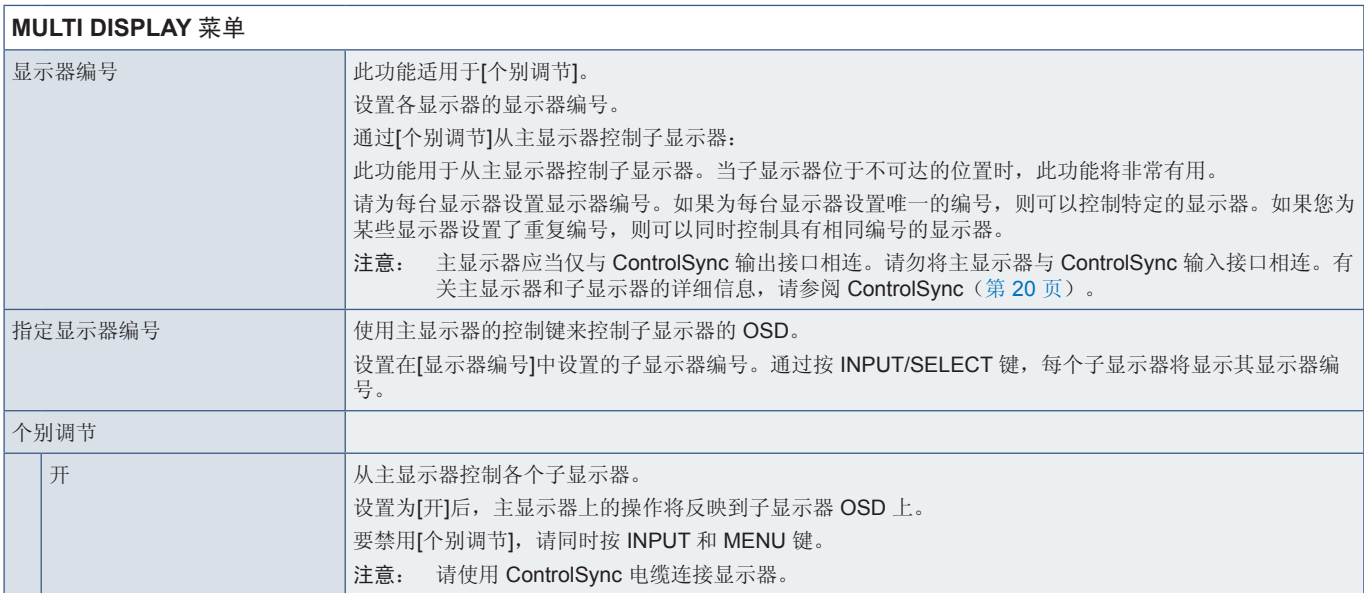

<span id="page-46-1"></span><span id="page-46-0"></span>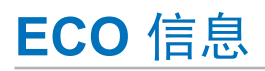

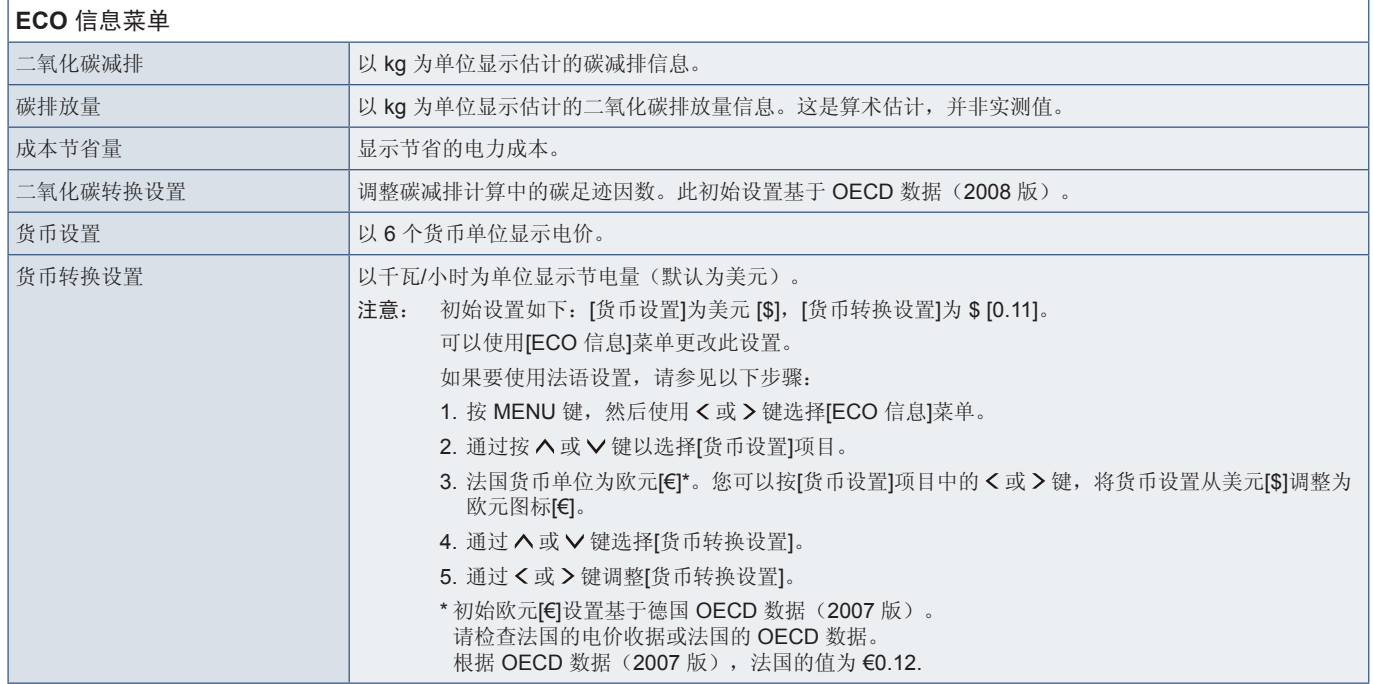

## <span id="page-46-2"></span>信息

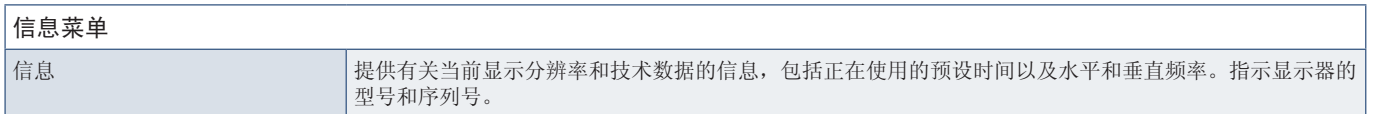

## <span id="page-46-3"></span>**OSD** 警告

按 MENU 键关闭 OSD 警告消息。

无信号: 没有水平或垂直同步时,此功能会发出警告。开启电源后或当输入信号发生变化时,显示器会显示"无信号"窗口。

超出范围: 此功能提供关于优化分辨率和刷新率的建议。开启电源后, 或者当输入信号发生变化时, 或者当视频信号的时序不正 确时,显示器会显示"信号超出频率范围"消息。

### <span id="page-47-0"></span>本章包括:

- > 第 47 页的"NEC[旧产品废弃处理"](#page-48-1)
- > 第 47 [页的"节省能源"](#page-48-2)
- → 第48页的"WEEE标记([European Directive 2012/19/EU](#page-49-1)和修正条款)"

NEC DISPLAY SOLUTIONS 非常重视环境保护,并将回收视为公司的最重要事项之一,尽可能地减轻对环境的影响。我们致力 于开发对环境无害的产品,一直在帮助 ISO(国际标准化组织)和 TCO(瑞典贸易联盟)等机构制定最新的独立标准,并遵循这 些标准。

## <span id="page-48-1"></span><span id="page-48-0"></span>**NEC**旧产品废弃处理

回收的目的是通过对材料进行再利用、升级、修复或再生等手段获得环保效益。专门的回收站可确保正确处理和安全废弃对环境 有害的元件。为了以最佳方式回收我们的产品,NEC DISPLAY SOLUTIONS 提供多种回收程序,并建议当产品达到其使用寿命 时如何以环保的方式处理产品。

如需关于产品废弃的信息以及与特定国家(地区)相关的回收机构的信息,请访问我们的网站:

https://www.nec-display-solutions.com/greencompany/(欧洲),

https://www.nec-display.com (日本)或

https://www.necdisplay.com (美国)。

## <span id="page-48-2"></span>节省能源

本显示器拥有高级节能功能。当有 Display Power Management (显示器能源管理)信号发送到显示器时,就会激活节能模式。 显示器会进入节能模式。

更多信息,请访问:

https://www.necdisplay.com/(美国)

https://www.nec-display-solutions.com/(欧洲)

https://www.nec-display.com/global/index.html (全球)

关于节能信息:[默认设置:USB功能 ➙ 关]

关于 ErP 要求:

设置:[默认设置:USB功能 ➙ 关] 功耗: 0.5 W 或以下。 电源管理功能的时间:约 1 分钟。

关于 ErP(网络待机)要求:

设置: [默认设置: USB功能 → 关] 功耗: 0.5 W 或更小(1个端口激活)/3.0 W 或更小(所有端口激活)。 电源管理功能的时间:约 1 分钟。

## <span id="page-49-1"></span><span id="page-49-0"></span>**WEEE**标记(**European Directive 2012/19/EU**和修正条款)

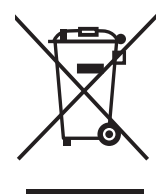

#### 废弃旧产品:在欧盟地区

根据欧盟法规的要求,各成员国必须将用过的带有左边标志的电器和电子产品与一般家庭垃圾分开处理。其中包 括显示器和电气附件,如信号线和电源线。当您要废弃这些产品时,请遵照当地有关部门的指令进行,或询问您 所购买产品的商店,或者遵照现行的法规或协议执行(若适用)。电气和电子产品上的标志可能仅适用于目前的 欧盟成员国。

#### 欧盟以外的地区

如果您希望在欧盟以外地区处理用过的电气和电子产品,请与当地有关部门联系,询问正确的处理方式。

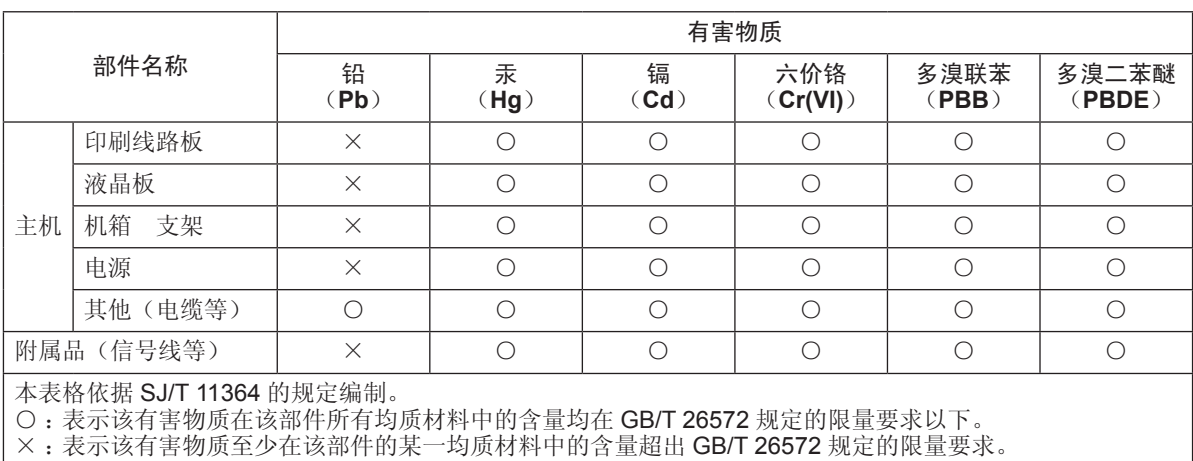

### 产品中有害物质的名称及含量